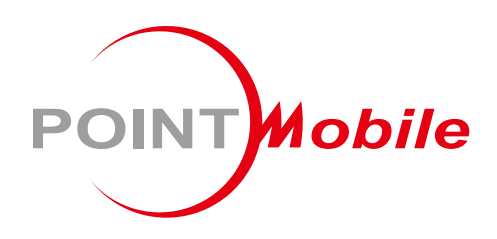

For Android<sup>™</sup> 7.1

# Mobile POS Terminal PM500 User Manual

Copyright © 2006 – 2020<br>Point Mobile Co. I td. All rights reserved<br>Point Mobile Co. I td. All rights reserved

Point Mobile Co., Ltd. All rights reserved

### <span id="page-1-0"></span>**Instruction**

This manual provides information about basic features and using the PM500. Please read this manual carefully before using your handy payment device and peripherals to ensure safe and proper use.

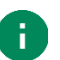

*Note: Screenshots in this manual may differ from actual screens.*

### <span id="page-1-1"></span>**Revision History**

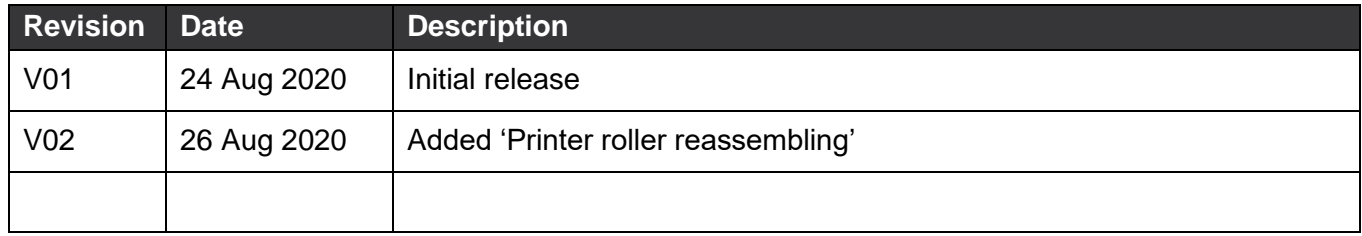

### **Instruction**

#### <span id="page-2-0"></span>**Related Document**

PM500 MasterApplication Guide – describes how to use the features of MasterApp.

### <span id="page-2-1"></span>**PM500 SKUs**

The contents of this manual can cover the following SKUs. SKU configuration can be changed depending on location.

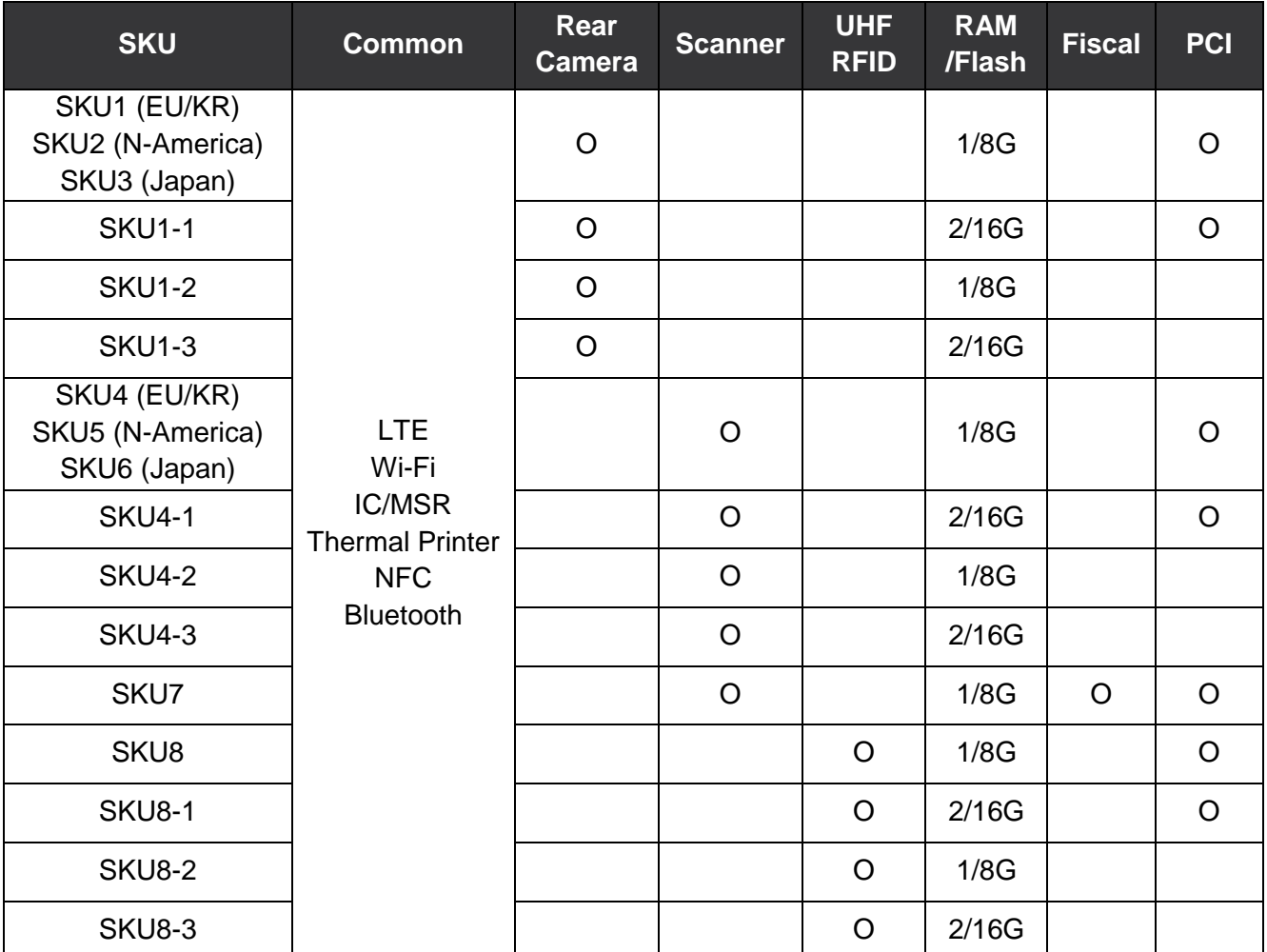

# <span id="page-3-0"></span>**Table of Contents**

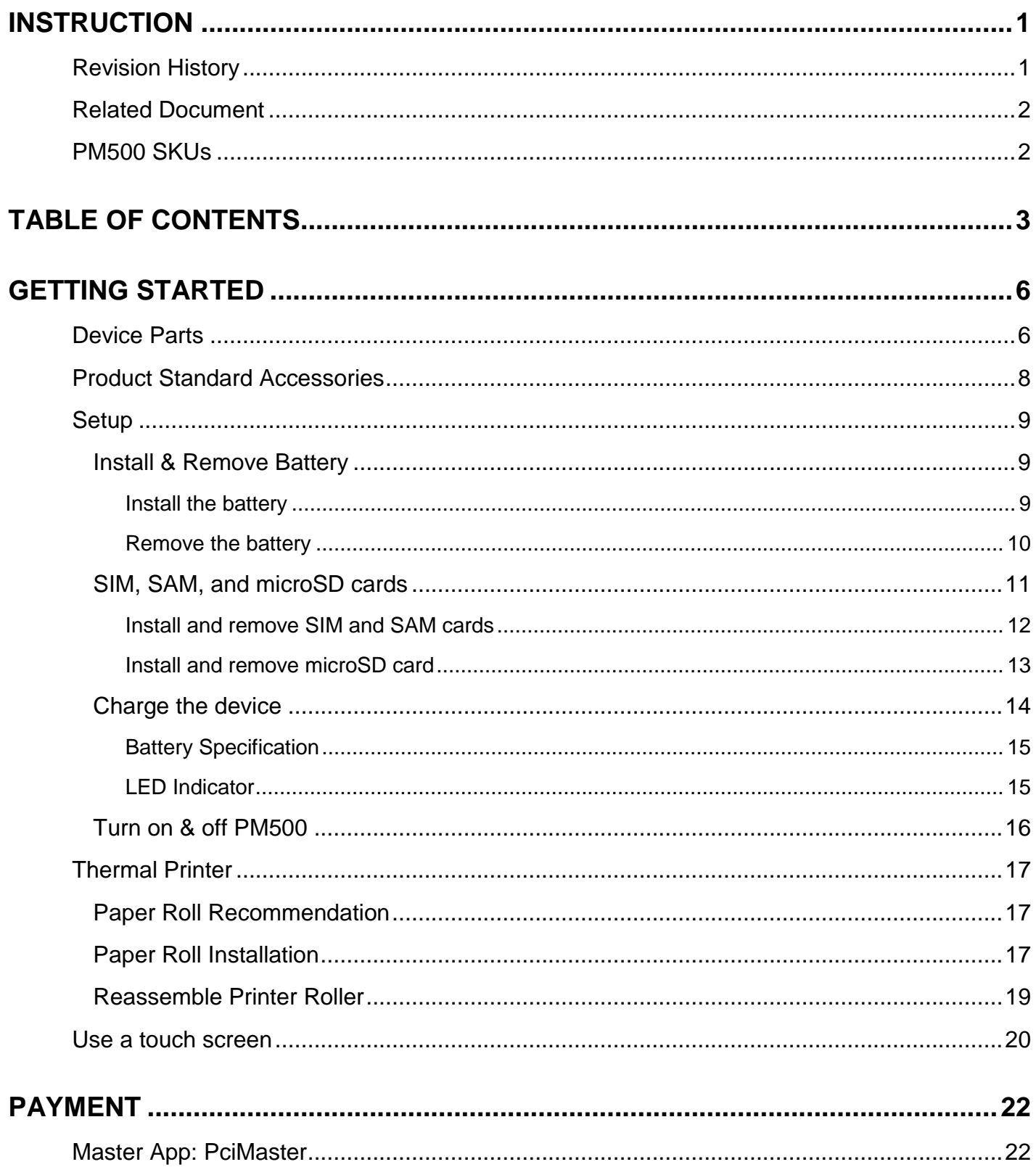

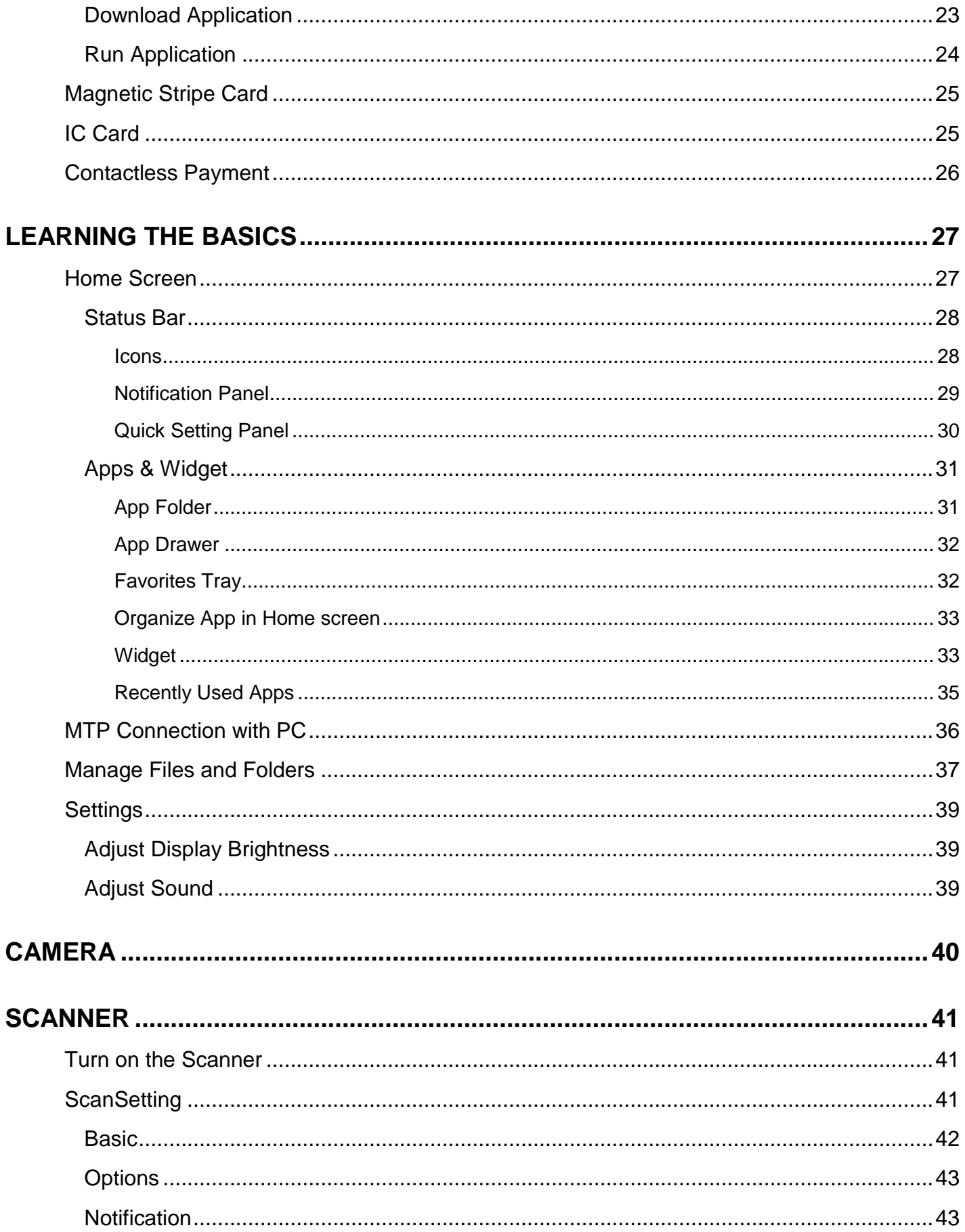

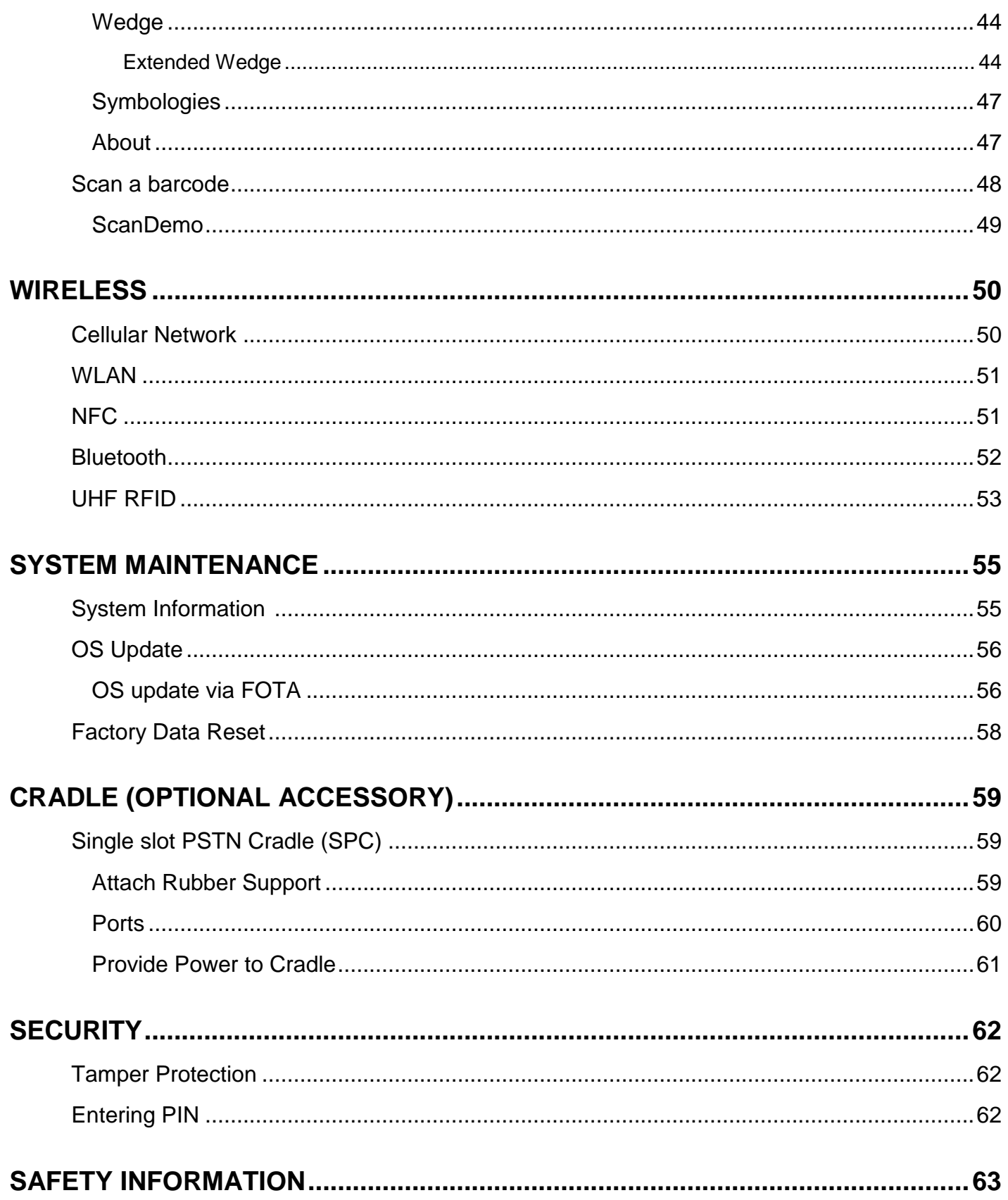

### <span id="page-6-1"></span><span id="page-6-0"></span>**Device Parts**

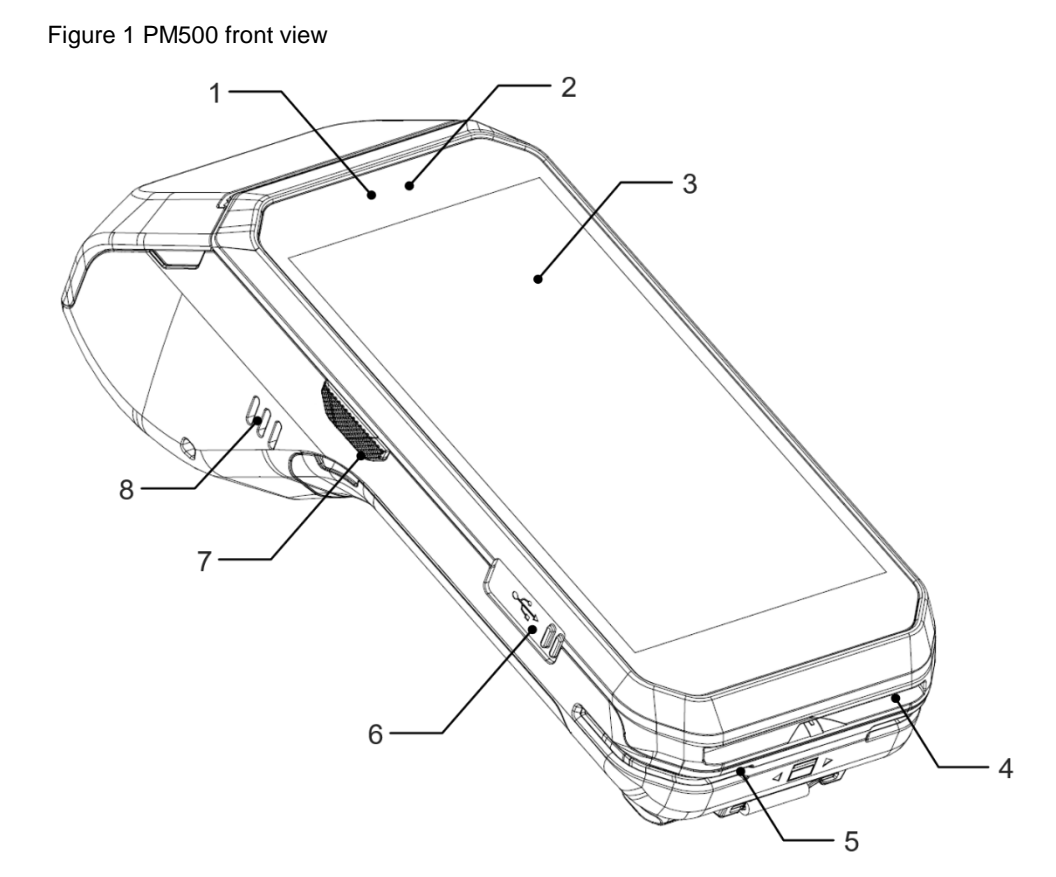

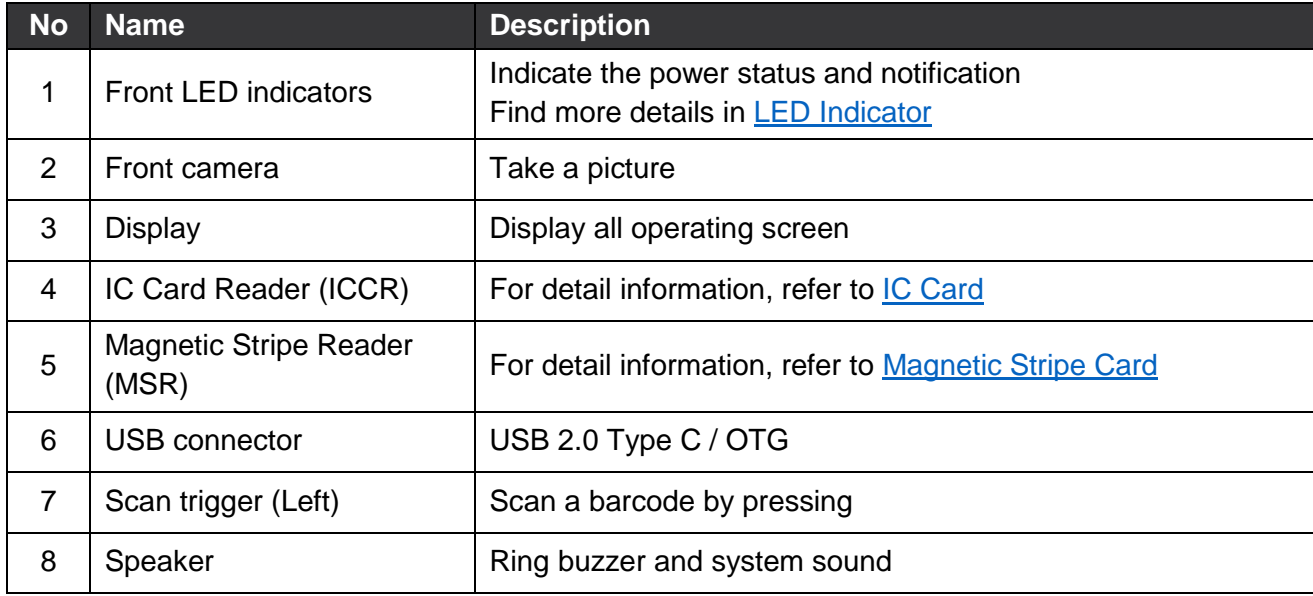

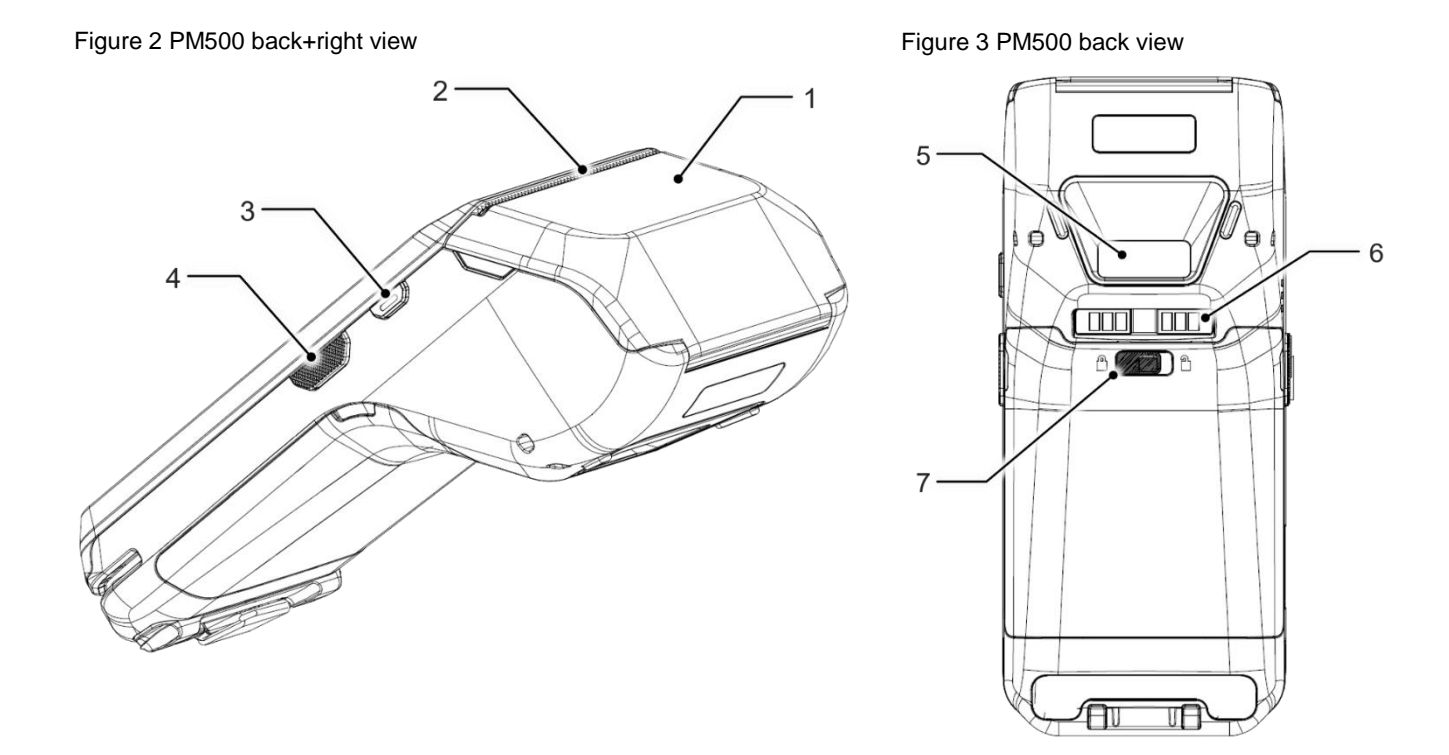

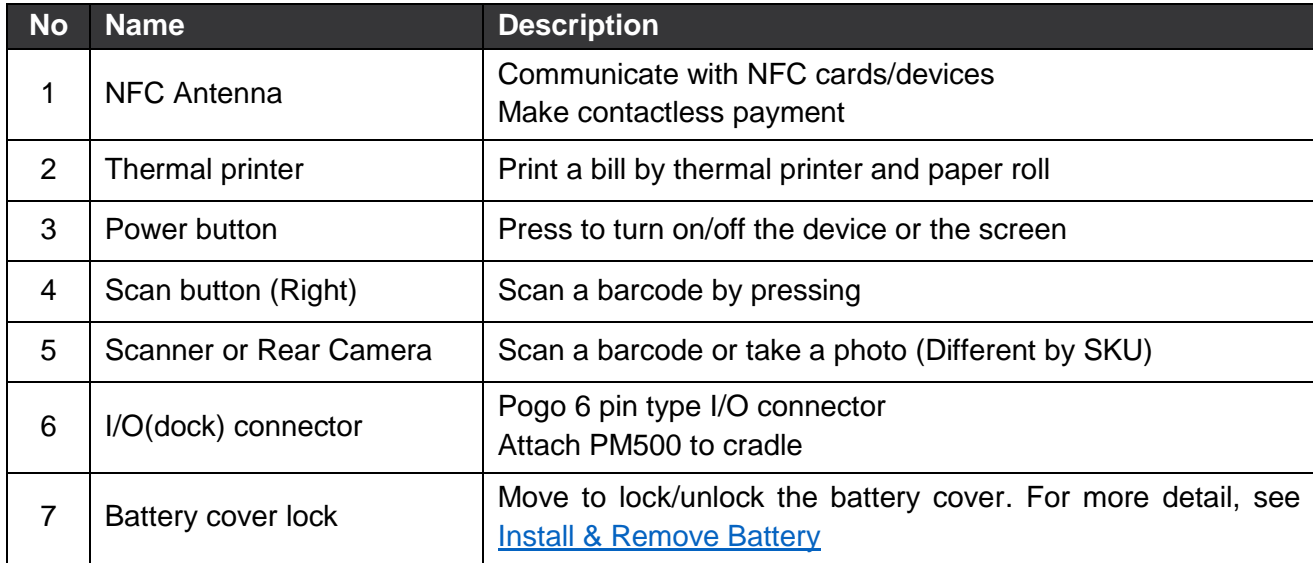

### <span id="page-8-0"></span>**Product Standard Accessories**

The following items are in the product box.

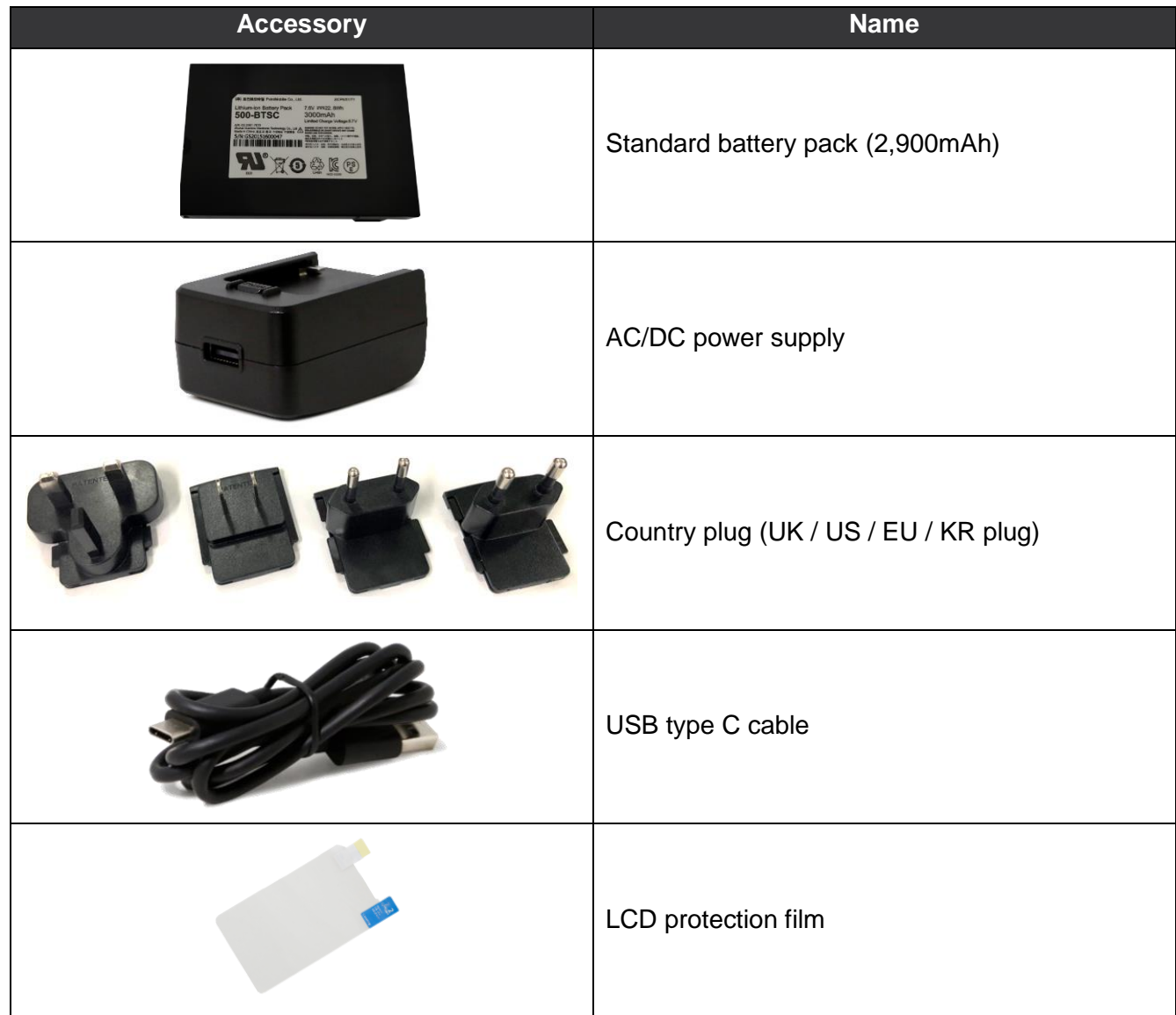

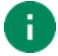

*Note: The images may differ from the actual accessory.*

### <span id="page-9-0"></span>**Setup**

#### <span id="page-9-1"></span>**Install & Remove Battery**

#### <span id="page-9-2"></span>**Install the battery**

1. Insert the top of the battery first, and then push down the bottom

Figure 4 Installing battery

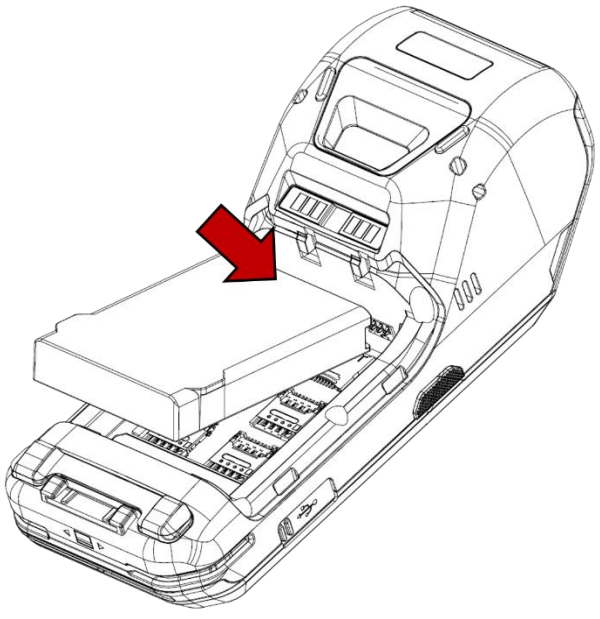

- 2. Attach the bottom of the battery cover first, and then push down the top
- 3. Lock the battery lock to lock side

Figure 5 Lock battery lock

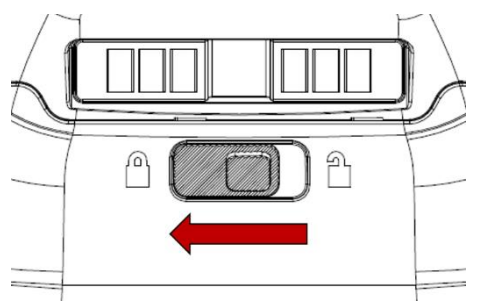

#### <span id="page-10-0"></span>**Remove the battery**

- 1. Release the battery lock to unlock side to open the battery cover
	- Figure 6 Unlock battery lock

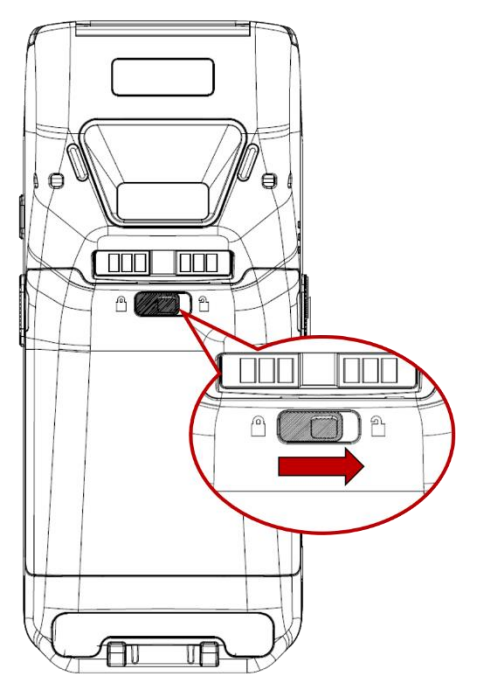

2. Pull up the top of the battery cover using side holes

Figure 7 Open battery cover

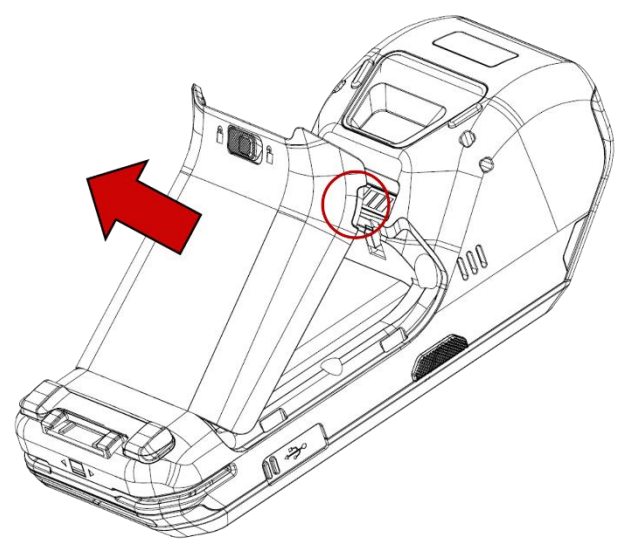

3. Lift the bottom of the battery

Figure 8 Removing battery

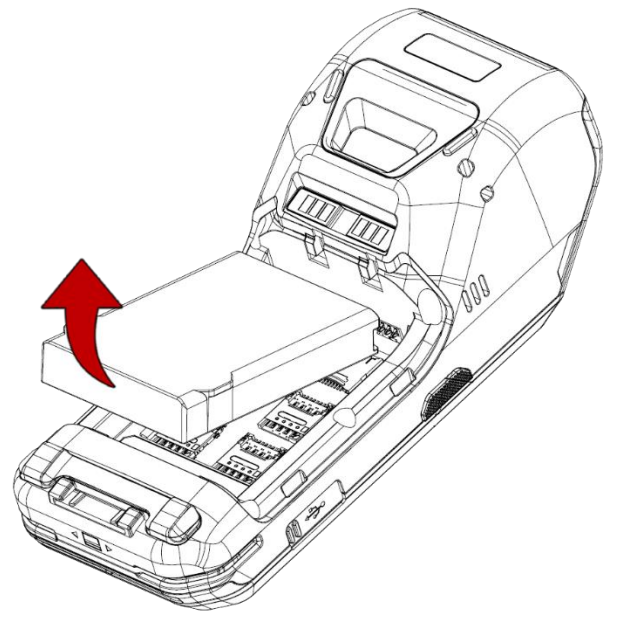

#### <span id="page-11-0"></span>**SIM, SAM, and microSD cards**

PM500 has 1 Micro SIM card slot, 4 PSAM card slots, and 1 microSD card slot. Find the correct slot for your card in Figure 9.

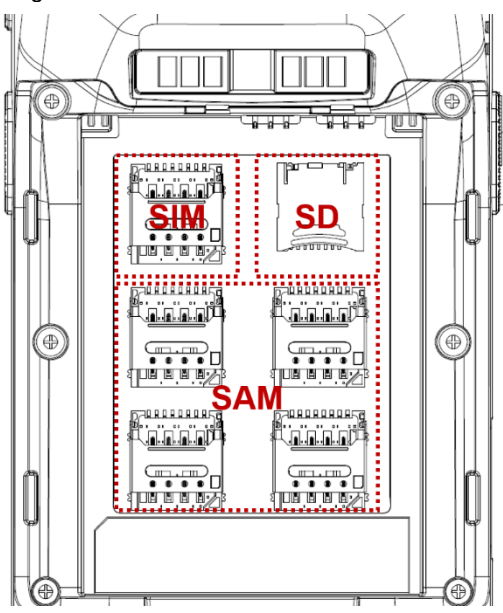

Figure 9 SIM & SD card slot

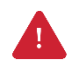

*Caution: Use micro SIM card, micro SAM card, and microSD card only.*

#### <span id="page-12-0"></span>**Install and remove SIM and SAM cards**

Following steps describe how to install the SIM and SAM cards.

- 1. Open the battery cover and remove the battery
- 2. Slide the card holder up and swing upwards to open the holder (Refer to Figure 10)

Figure 10 Open SIM, PSAM slot

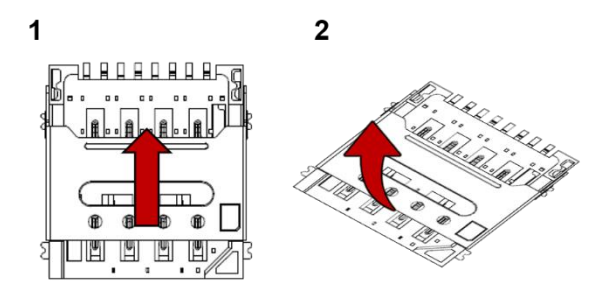

3. Facing down the gold contact of the cards, put the cards in the correct orientation.

Figure 11 SIM, PSAM card orientation

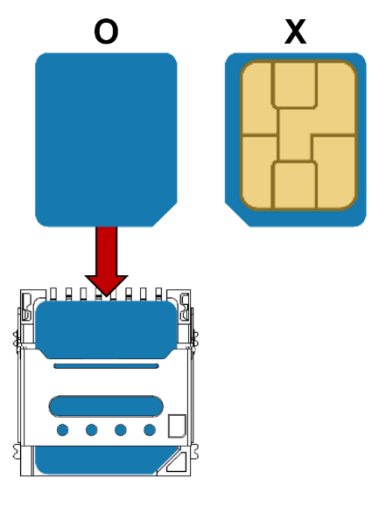

4. Put the holder down and slide it down to lock the holder

To remove the cards,

- 1. Open the card holder
- 2. Remove the card and slide the holder down to lock it

#### <span id="page-13-0"></span>**Install and remove microSD card**

- 1. Open the battery cover and remove the battery
- 2. Slide the card holder down and swing upwards to open the holder (Refer to Figure 12)

Figure 12 Open SD card slot

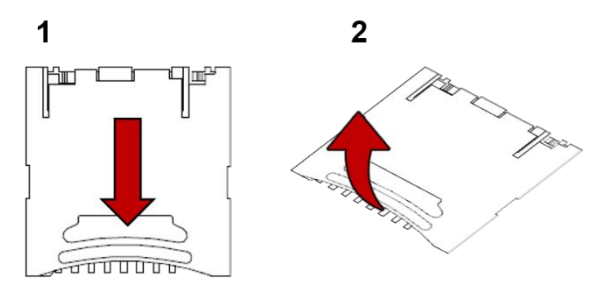

3. Insert the card to the opened card holder in the correct orientation.

Figure 13 SD card orientation

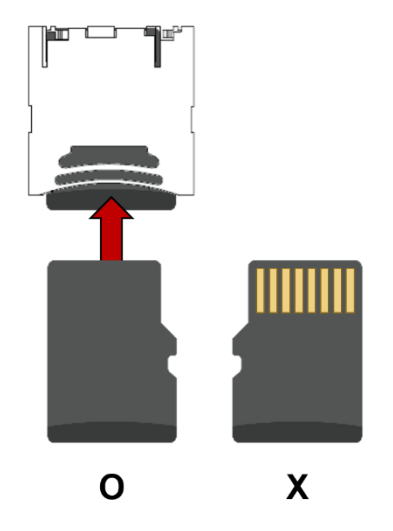

4. Put the holder down and slide it up to lock

To remove the SD card,

- 1. Open the card holder
- 2. Remove the card from holder and put down the holder to slot
- 3. Slide the holder up to lock it

#### <span id="page-14-0"></span>**Charge the device**

1. Open the cap of the USB connector on the left side of the PM500

Figure 14 Open USB cap

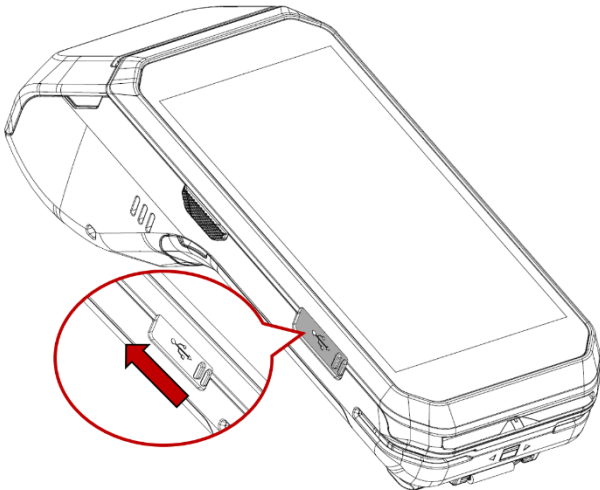

- 2. Assemble the proper country plug and the AC/DC power supply
- 3. Plug USB type C cable to the AC/DC power supply
- 4. Connect the cable to PM500 and provide power by plugging the power supply to the wall socket

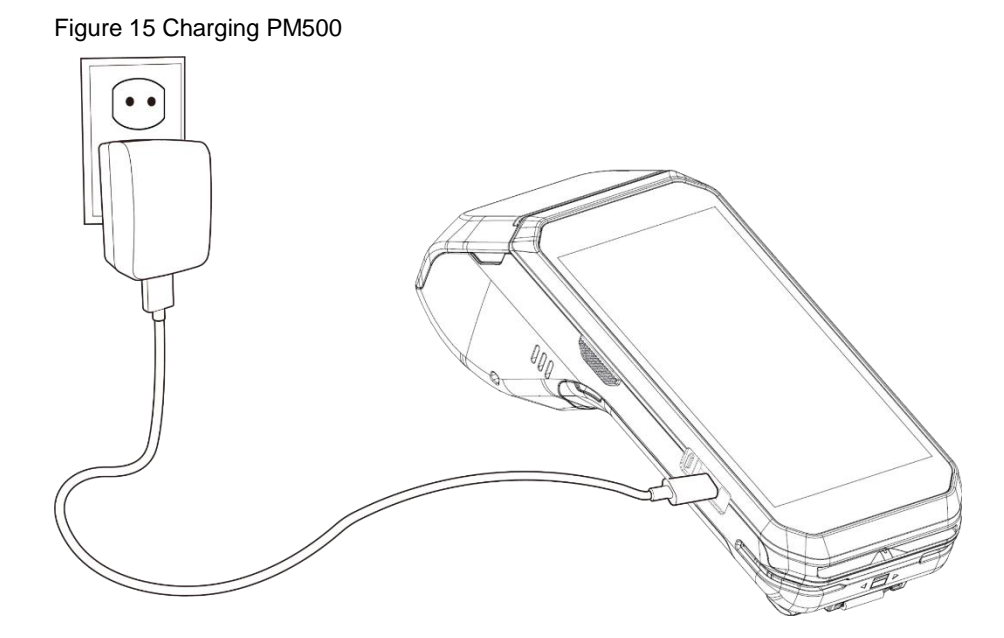

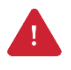

*Caution: Always use an original charger and cable from Point Mobile. Other chargers and cables may damage PM500. Also, make sure the charger and cables are not wet.*

#### <span id="page-15-0"></span>**Battery Specification**

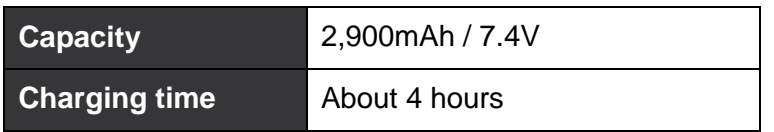

#### <span id="page-15-2"></span><span id="page-15-1"></span>**LED Indicator**

Figure 16 LED indicator

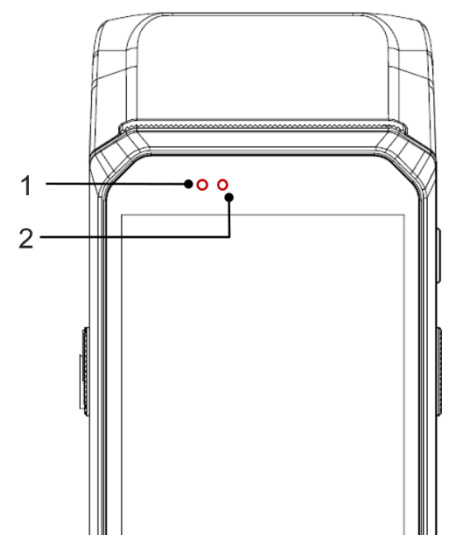

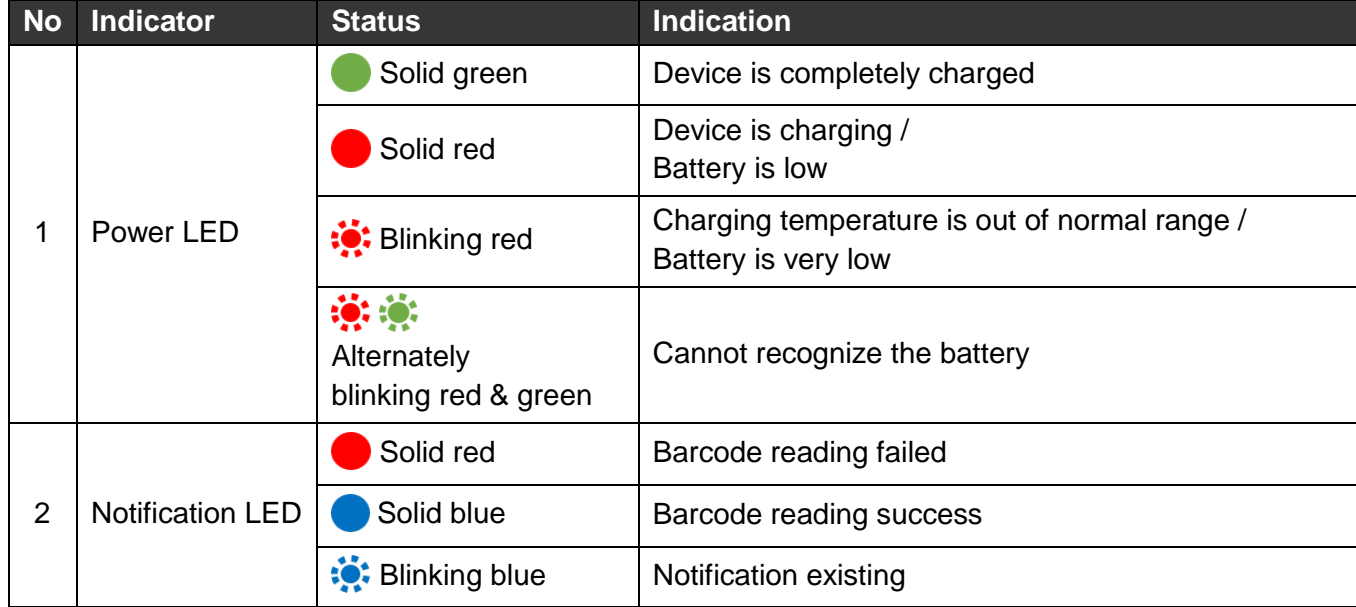

#### <span id="page-16-0"></span>**Turn on & off PM500**

To turn on the device,

1. Press and hold the **Power** button on the right side of the PM500 for a few seconds

Figure 17 Power button

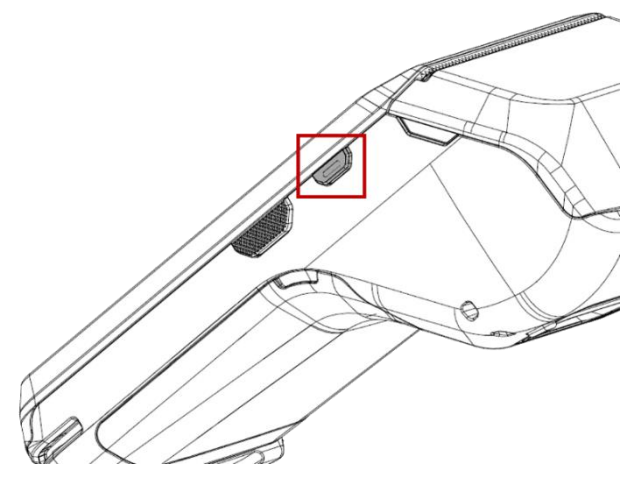

2. When **SMART BEYOND RUGGED** logo displays on the screen, release the button and wait until PM500 finish booting

To turn off the device,

- 1. Press and hold the **Power** button until the power menu is shown
- 2. Tap **Power off** among the menu

### <span id="page-17-0"></span>**Thermal Printer**

#### <span id="page-17-1"></span>**Paper Roll Recommendation**

Purchase thermal paper roll, which is proper to PM500. Refer to the below specification of matching paper roll.

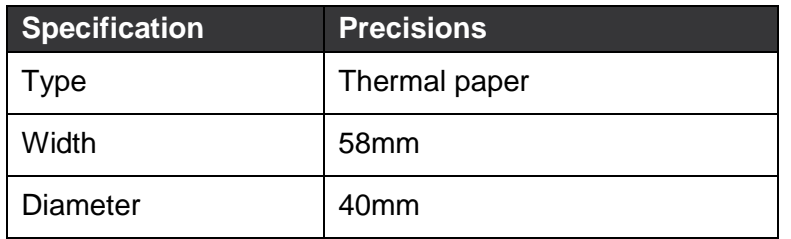

#### <span id="page-17-2"></span>**Paper Roll Installation**

- 1. Pull the hole at both sides of the printer cover
- 2. Open the printer cover

Figure 18 Open printer cover

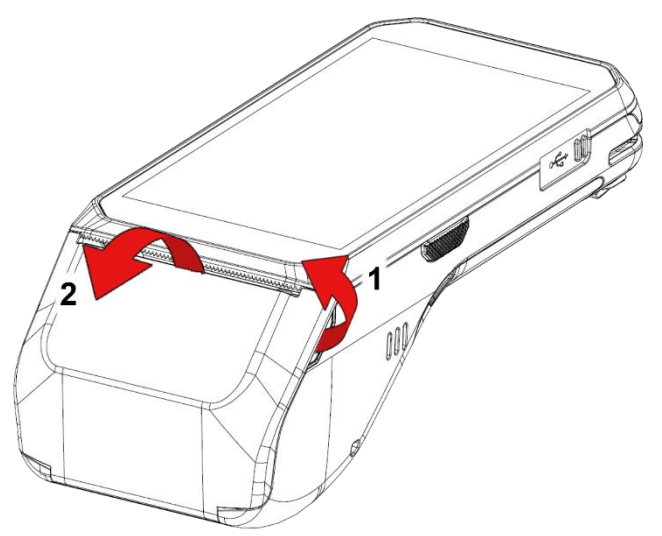

3. Referring to Figure 19, put the paper roll into the printer in the correct orientation. The end of the paper roll should be a little unrolled

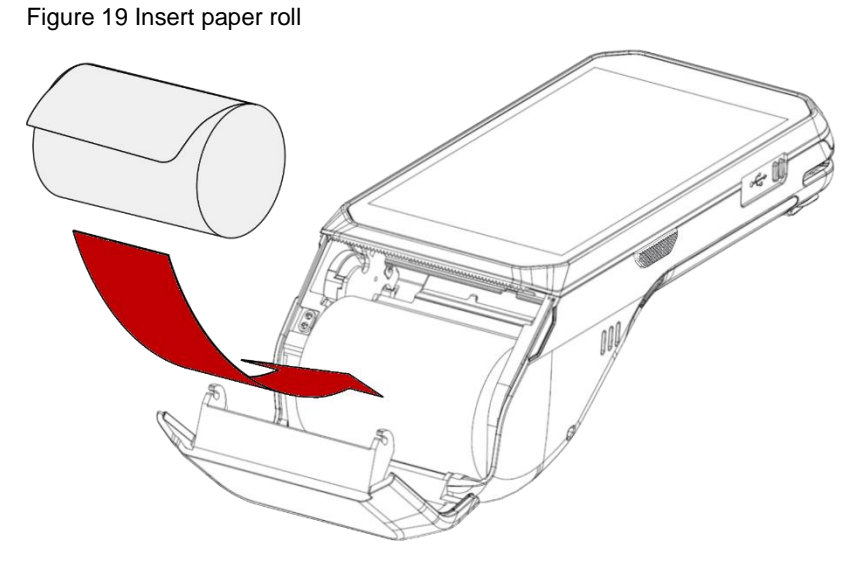

4. Close the printer cover firmly

Figure 20 Close printer cover

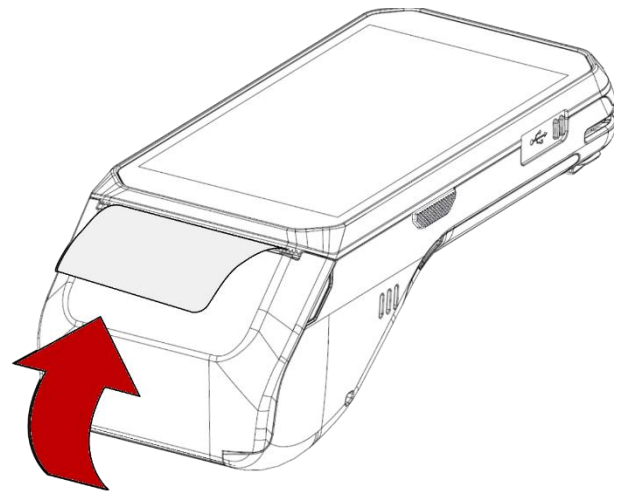

#### <span id="page-19-0"></span>**Reassemble Printer Roller**

When the printer roller is separated accidentally, it can be simply reassembled.

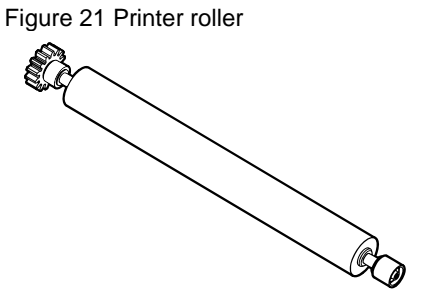

In order to reassemble the printer roller, follow the steps.

- 1. Open the printer cover
- 2. Align the printer cover with roller as correct orientation (Refer to Figure 22)

Figure 22 Printer roller orientation

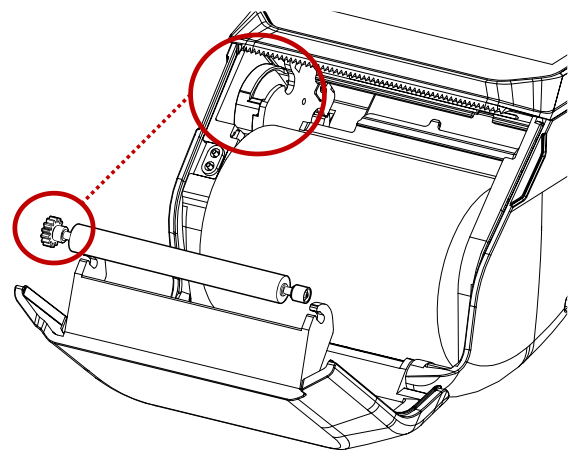

3. Until it clicks, push the both side of the roller firmly in the marked direction in Figure 23 Figure 23 Reassembled printer roller

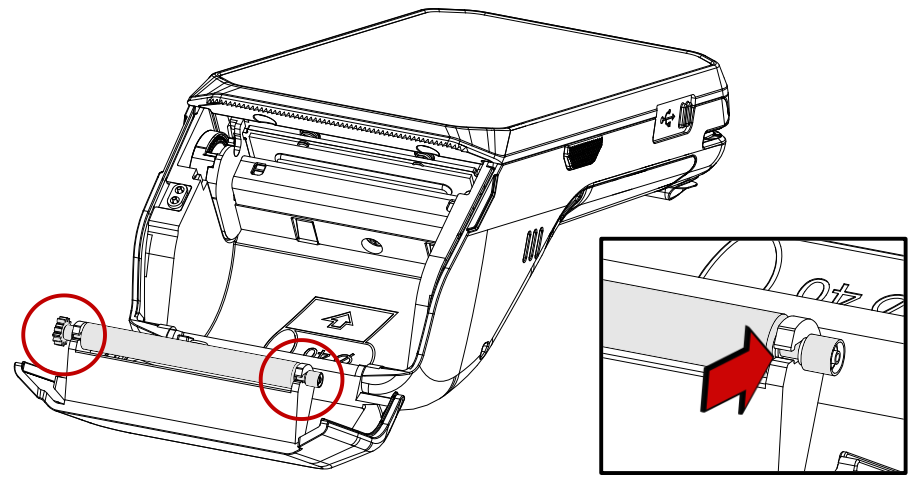

### <span id="page-20-0"></span>**Use a touch screen**

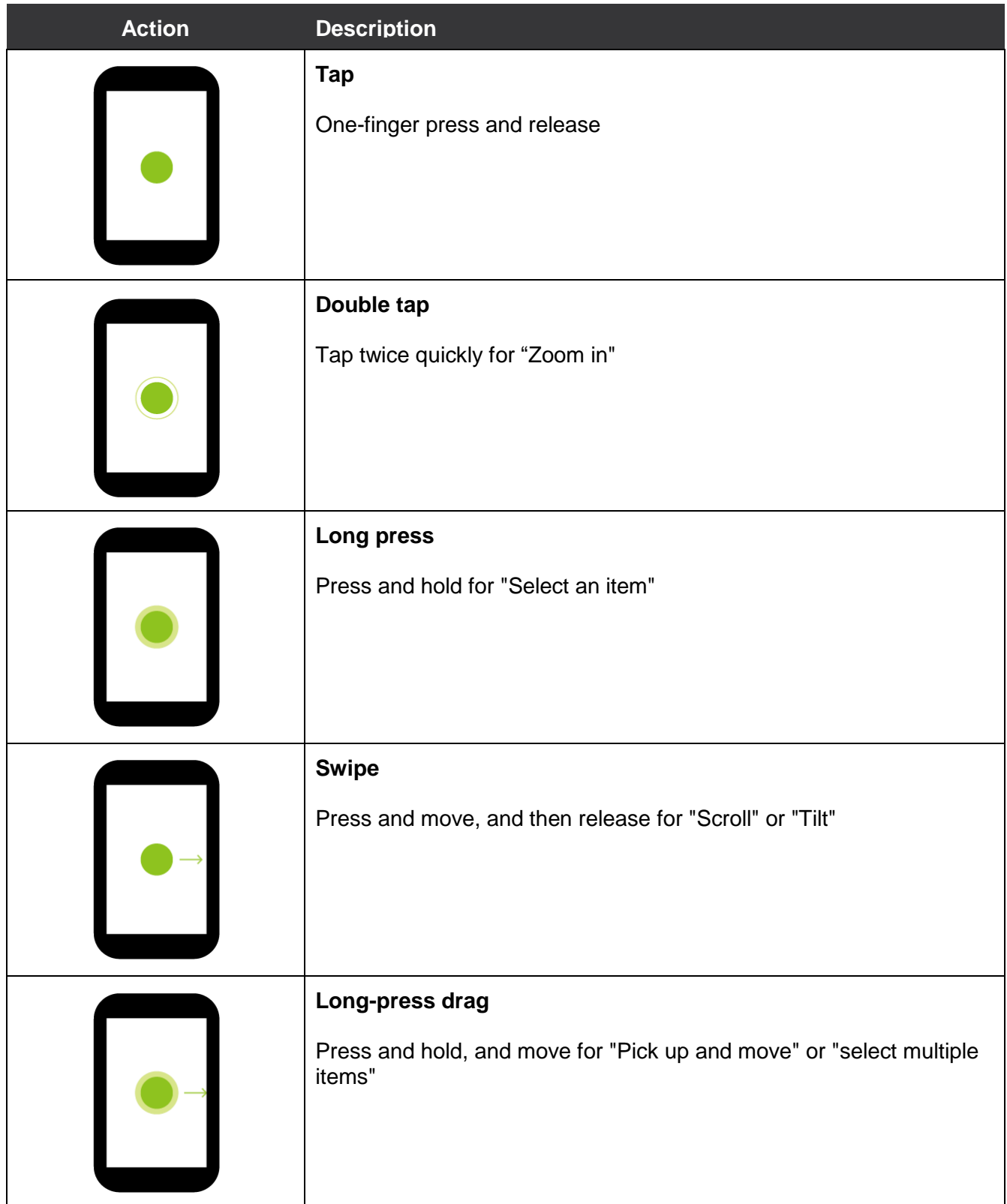

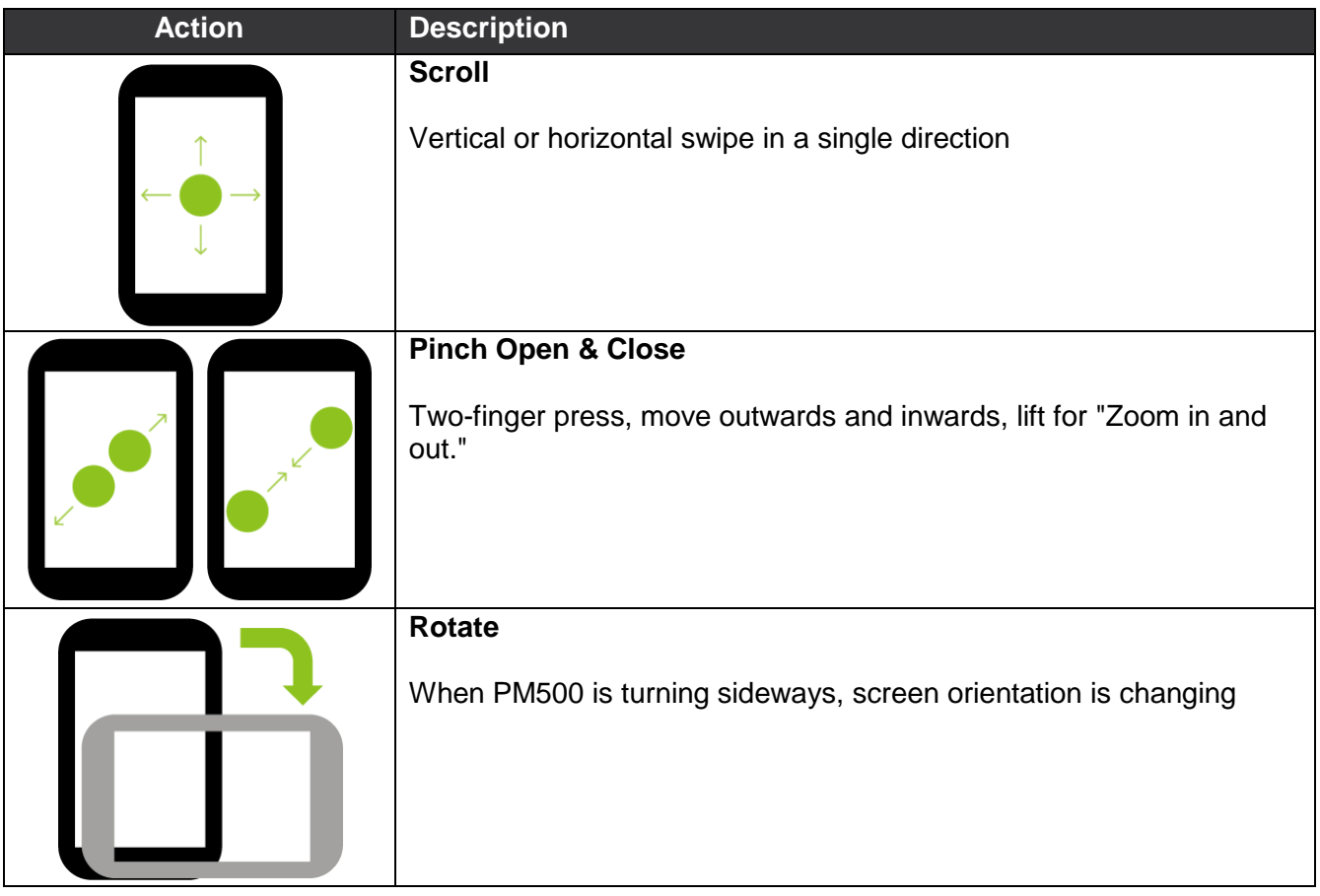

#### <span id="page-22-1"></span><span id="page-22-0"></span>**Master App: PciMaster**

**PciMaster** is a service program for security. The keys and applications can run or be downloaded on the device through the master app.

When the device is running for the first time or triggered, the MasterApp will run automatically after device startup. Or you can execute **PciMaster** to start MasterApp manually.

Figure 24 MasterApp main screen

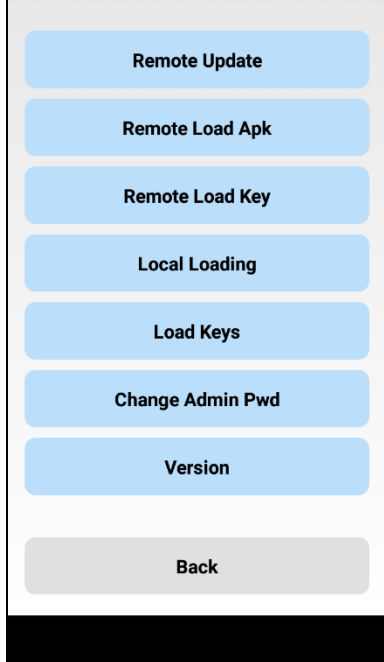

You can do below actions with MasterApp,

- Download firmware of security processor and application processor
- Check the firmware version
- Initialize and modify administrator's passwords
- Download Payment Master Key and Open protocol keys
- Download and run applications
- Recover the device from tamper scenario

This manual describes the feature of the application only. If you want to find how to use the other features, please refer to **PM500 MasterApplication Guide** document.

#### <span id="page-23-0"></span>**Download Application**

To download the application from local,

- 1. Connect device and PC through USB cable
- 2. Go to **Local Loading** > **Load Apk** from the main menu, then, MasterApp will enter application loading mode

Figure 25 MasterApp - Local Loading

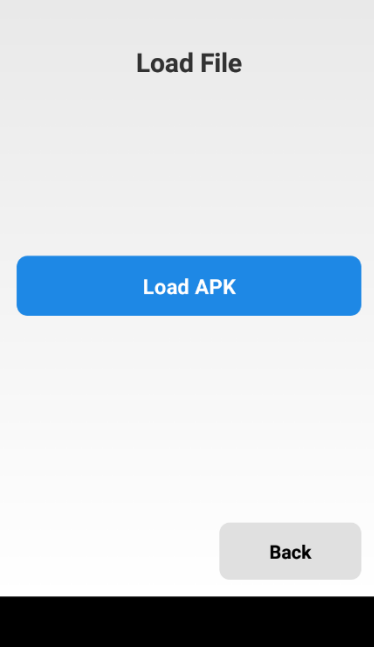

- 3. On your PC, execute DownLoadTools.exe and set **Port** and **Baud** in Comm Setting tab
- 4. Go to **Application** tab and then, check **File** and browse desired apk file
- 5. Click 5

Figure 26 DownLoadTools\_application

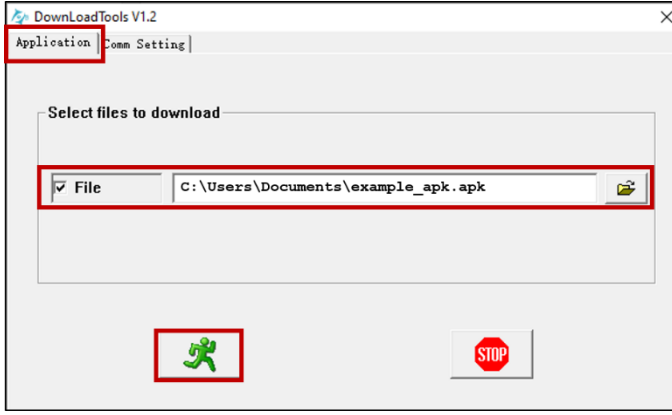

To download the application remotely,

- 1. Connect the device to the network through WLAN or Mobile data
- 2. Go to **Remote Load Apk** from the main menu
- 3. Set the server's IP & port, and tap **Load**. Then MasterApp will enter application remote loading mode
- 4. On your PC, execute PCItools.exe and set **ComPort** and **Baud rate** in **Setup Com** tab
- 5. Go to **Download** tab and then, check **Load Key/Apk** and browse desired key file
- 6. Click **Remote Load Apk** and input two administrator passwords

#### <span id="page-24-0"></span>**Run Application**

To run a payment application installed with administrator permission, tap the application which you want to run in the **Installed Apps** list.

Figure 27 MasterApp - Installed Apps

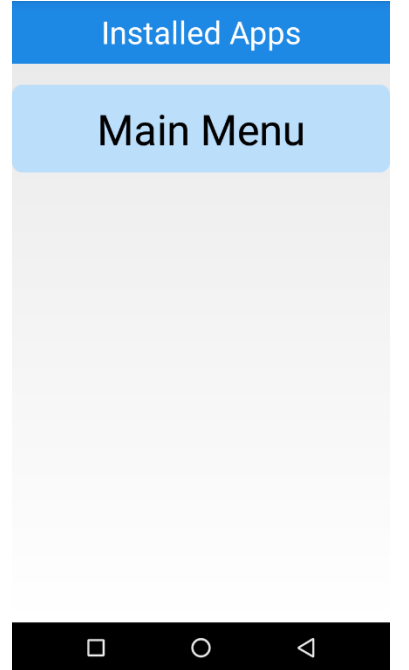

### <span id="page-25-0"></span>**Magnetic Stripe Card**

To read a magnetic stripe card, swipe the card through the MSR (Magnetic Stripe Reader) at a proper and steady speed. The magnetic stripe must be facing down as Figure 28, and you can read the card bi-direction.

Figure 28 Magnetic stripe card payment

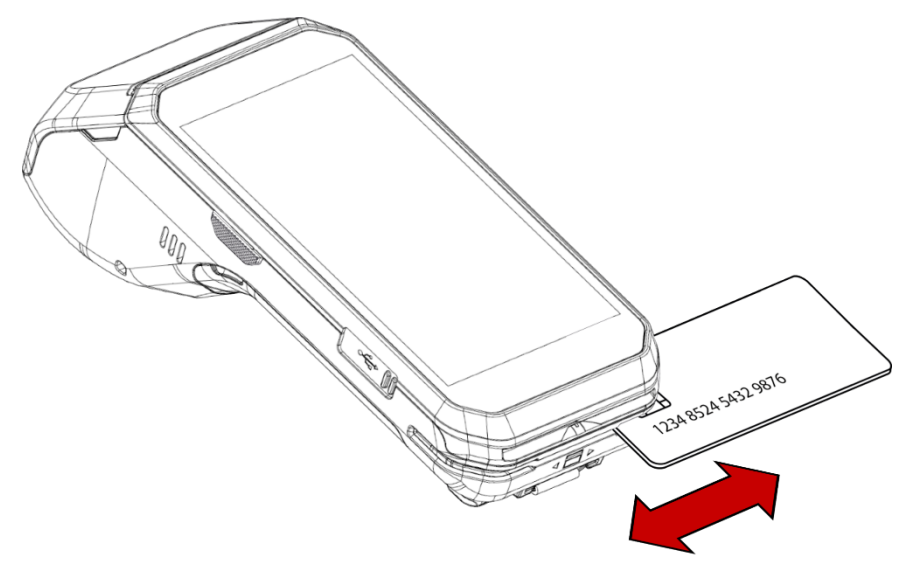

### <span id="page-25-1"></span>**IC Card**

To read an IC card, insert the card to the ICCR (IC Card Reader) and wait for completing the transaction. IC chip must be facing up as Figure 29.

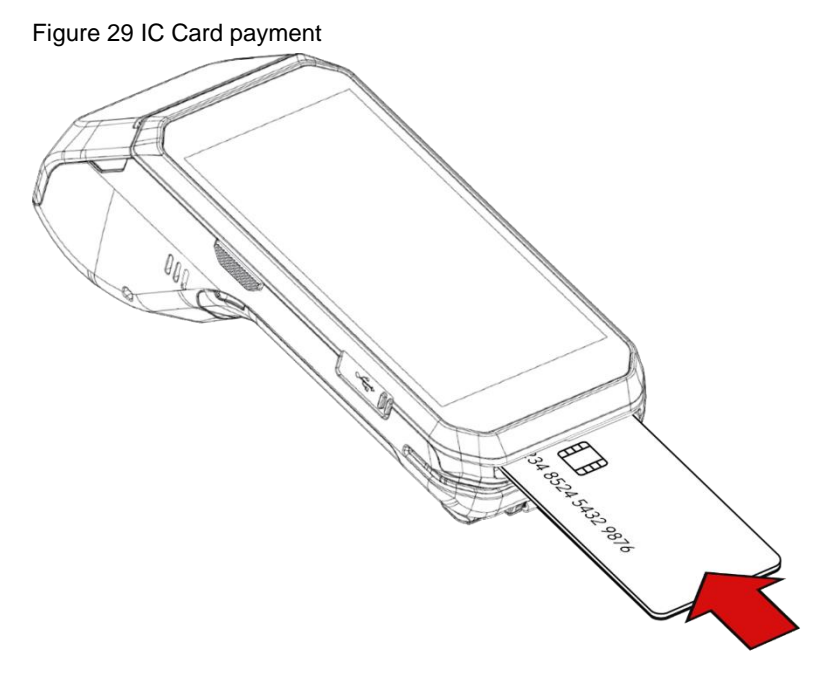

### <span id="page-26-0"></span>**Contactless Payment**

Make contactless payment with NFC (Near Field Communication) feature. Bring the card close to the NFC symbol on the top of the PM500, and keep the position during the transaction. Refer to Figure 30.

Figure 30 Contactless payment

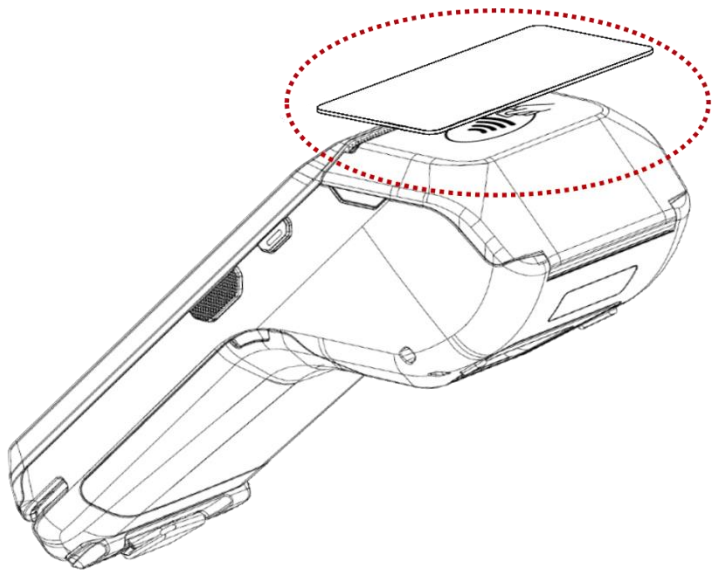

### <span id="page-27-1"></span><span id="page-27-0"></span>**Home Screen**

Home screen is a screen displayed when you boot your PM500 or unlock the screen.

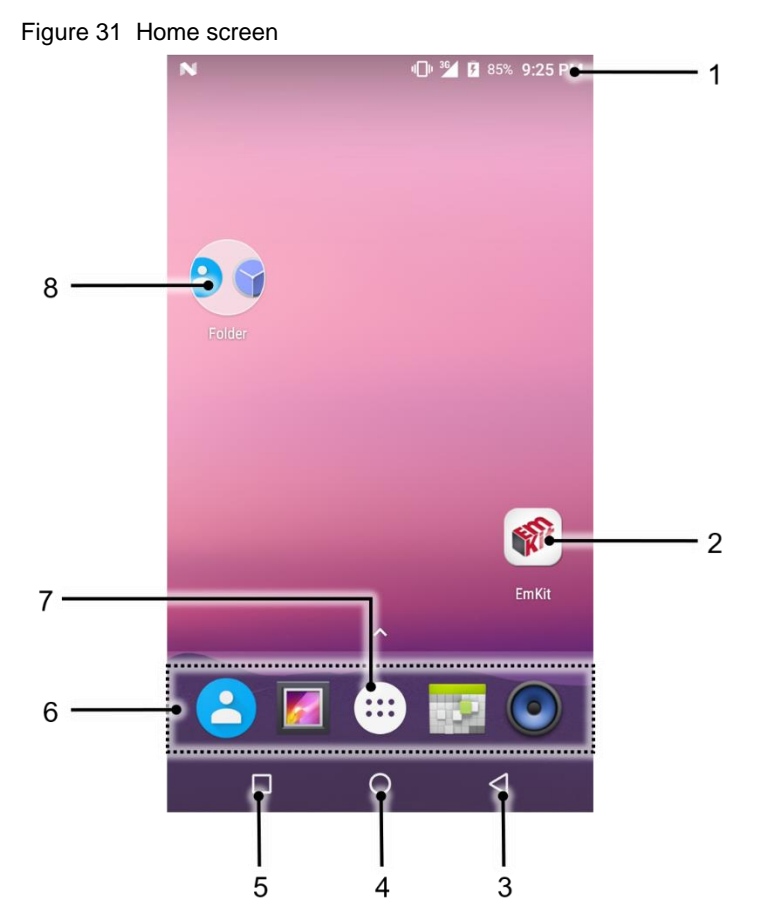

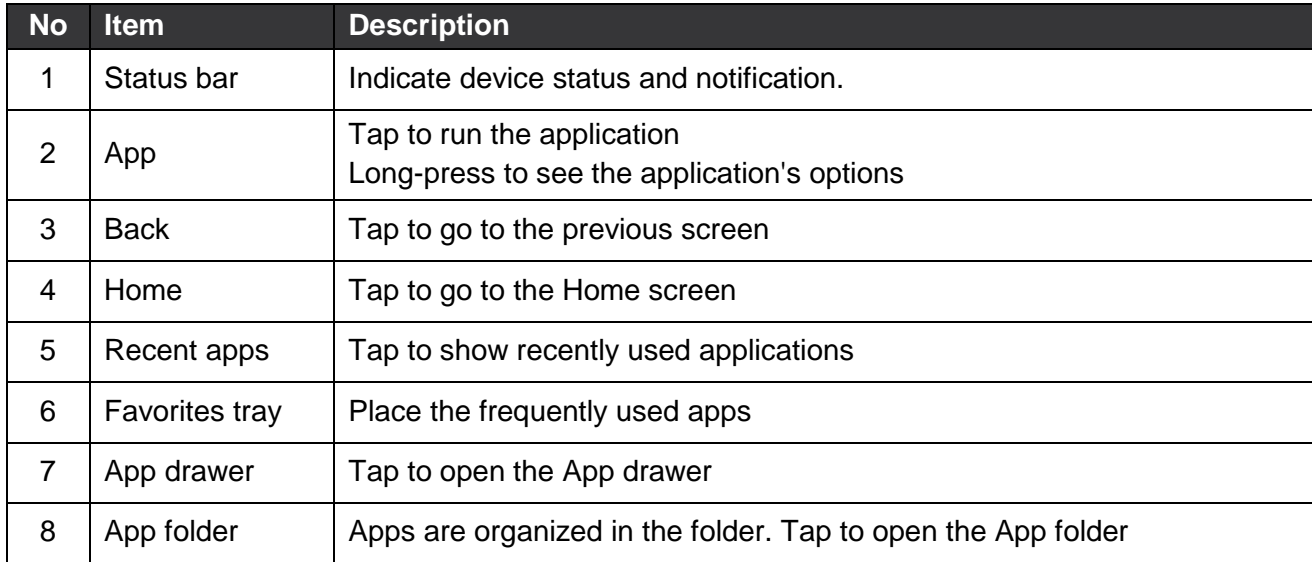

#### <span id="page-28-0"></span>**Status Bar**

#### <span id="page-28-1"></span>**Icons**

You can see the time, status icons, and notification icons on the Status bar.

• Status icons

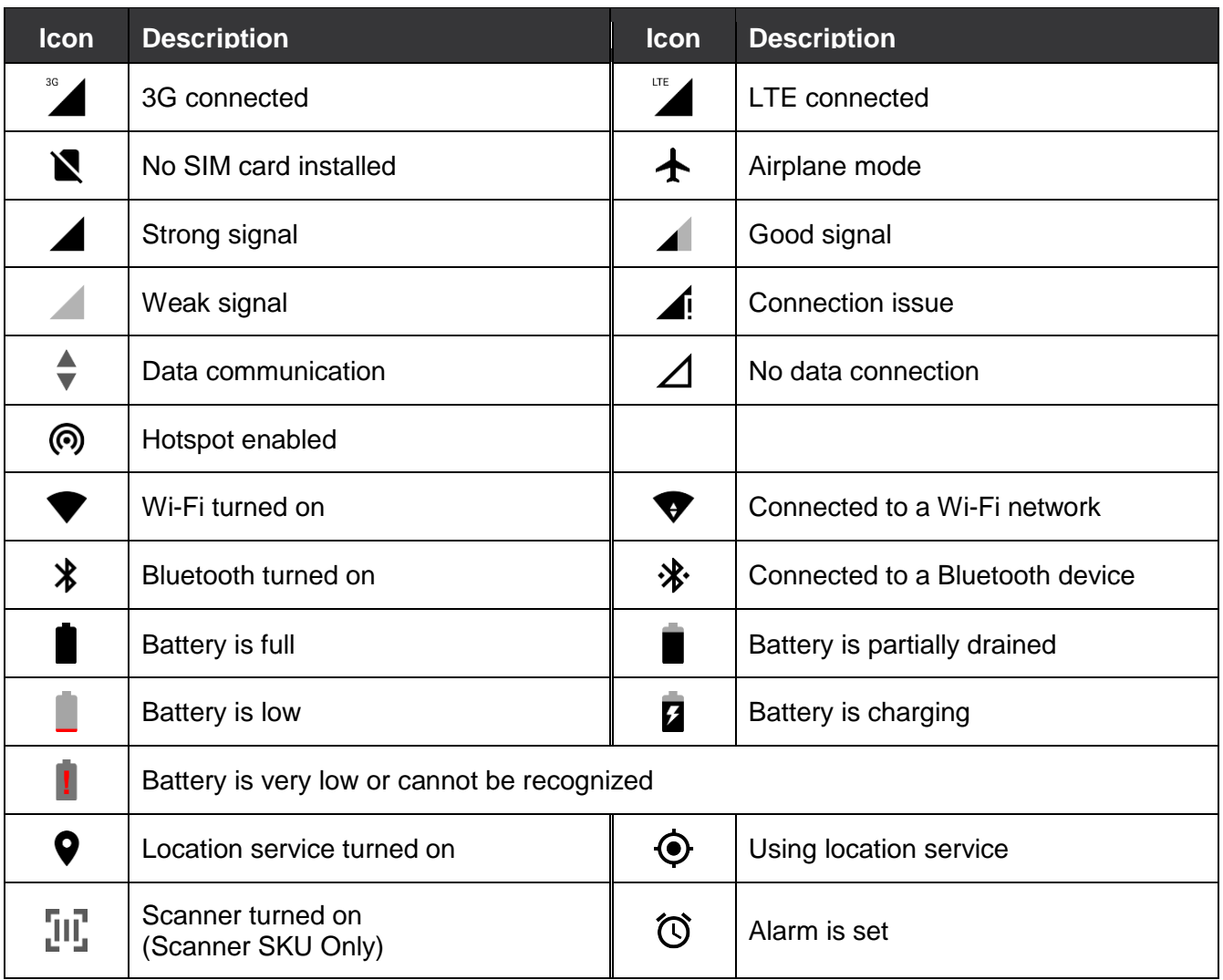

Notification Icons

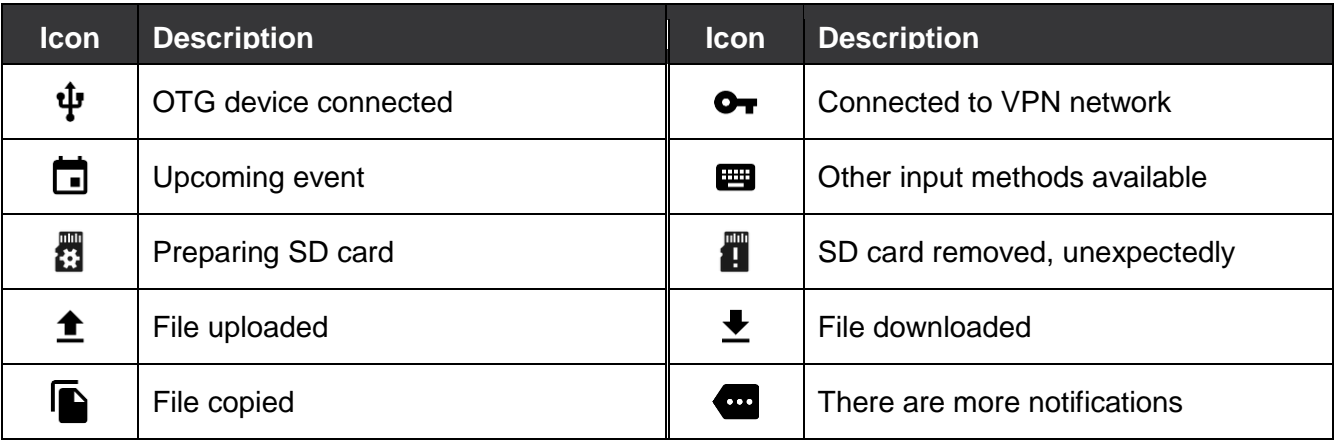

#### <span id="page-29-0"></span>**Notification Panel**

Notification panel displays a list of notifications. You can respond to a notification by tapping it. To open the Notification panel, drag the Status bar down. If you want to close the panel, swipe it up.

Figure 32 Notification panel

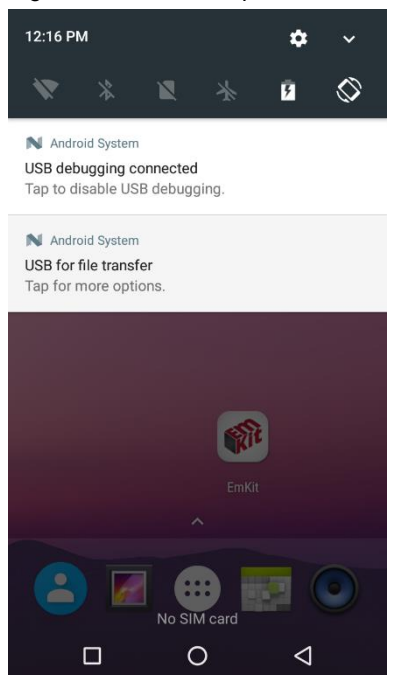

#### <span id="page-30-0"></span>**Quick Setting Panel**

In Quick setting panel, easily control some frequently used settings such as WLAN, Bluetooth. To use the Quick setting panel,

- 1. Open the Notification panel
- 2. Drag down the Notification panel

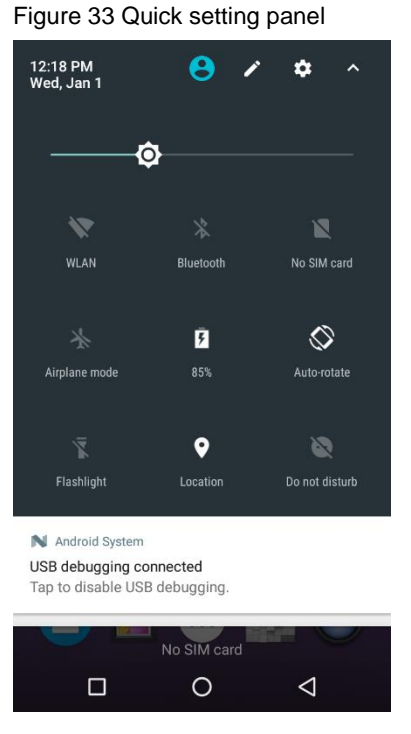

3. Tap a setting icon to enable/disable the setting or long-press an icon to see more detail

If you want to edit the configuration of Quick settings panel,

- 1. Touch  $\ell$  on the top of the Quick setting panel
- 2. By long-press and dragging the icon, you can customize the configuration of the panel

#### <span id="page-31-0"></span>**Apps & Widget**

#### <span id="page-31-1"></span>**App Folder**

To create the app folder, long-press an app icon and drag it to another app icon.

Figure 34 Create app folder

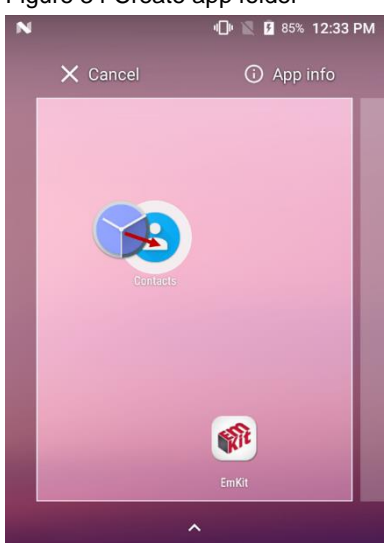

If you want to set the folder name, tap the **Unnamed Folder** and input a new name.

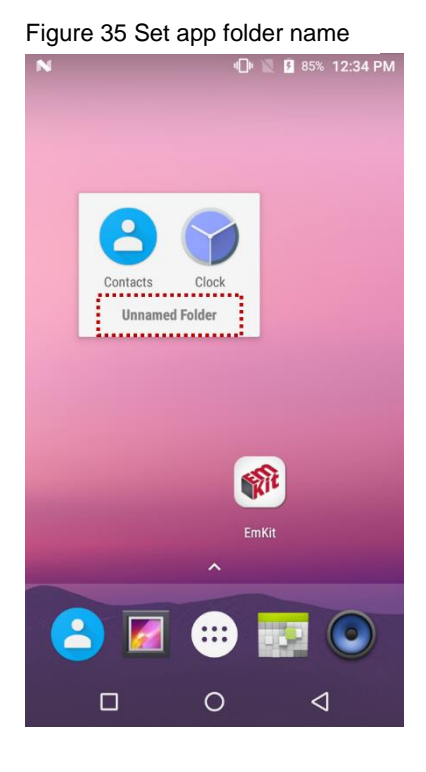

#### <span id="page-32-0"></span>**App Drawer**

All installed apps are listed alphabetically in App drawer.

- To open the App drawer, swipe up the Home screen or tap icon
- To close the App drawer, swipe down the screen

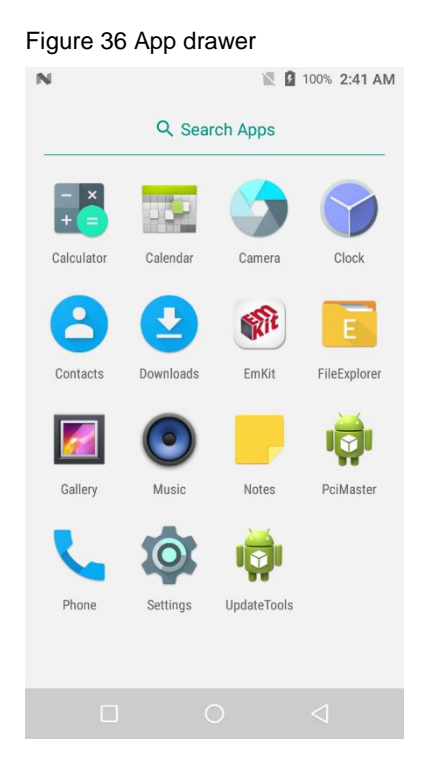

#### <span id="page-32-1"></span>**Favorites Tray**

To organize an app in the Favorites tray,

- 1. Long-press an app icon from the App drawer. Then, drag it slightly until the Home screen is shown
- 2. Place the app icon in the Favorites tray (If a toast message which means there is no room in the Favorites tray, remove an app you don't need from the tray.)

#### <span id="page-33-0"></span>**Organize App in Home screen**

To organize an app in the home screen,

- 1. Long-press an app icon from the App drawer. Then, drag it slightly until the Home screen is shown
- 2. Place the app icon where you want

(If you want to cancel to place the app, drag it to **Cancel** area and release)

Figure 37 Place app in Home screen

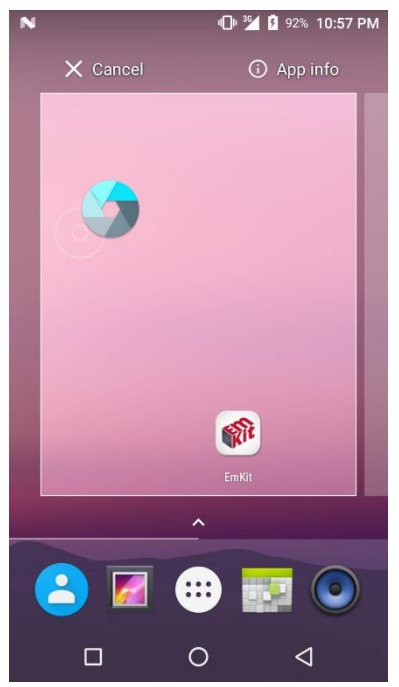

#### <span id="page-33-1"></span>**Widget**

To add a widget in the Home screen,

- 1. Long-press the blank space of the home screen
- 2. You can see the three menus, **WALLPAPERS, WIDGETS,** and **SETTINGS**

Figure 38 Widget menu

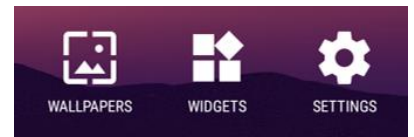

- 3. Tap **Widgets**
- 4. Among the list, tap and hold the widget you want to add

Figure 39 Widget list

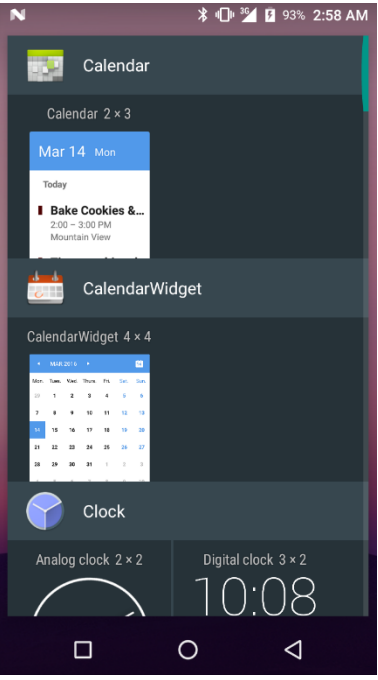

5. Place the widget to the Home screen by dragging

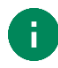

*Note: To remove an app or a widget from the Home screen, long-press and drag it to Remove area.*

Figure 40 Remove from Home screen

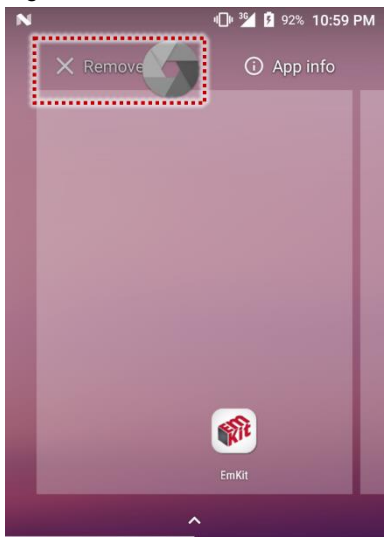

#### <span id="page-35-0"></span>**Recently Used Apps**

Tap **Recent apps** button on the bottom of the screen to see recently used apps. You can open an app from the list, or completely close the app by swiping it left/right. Tap **CLEAR ALL** to close all the apps.

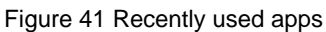

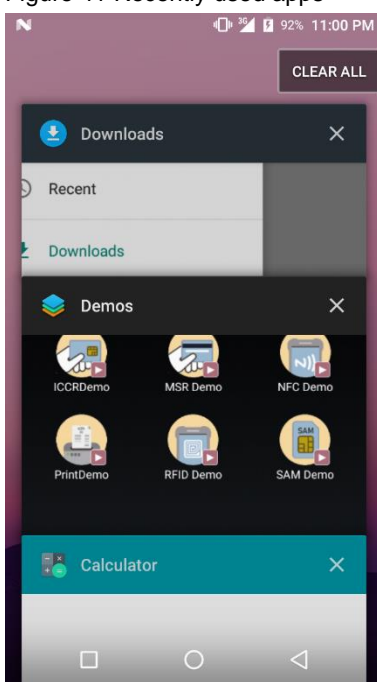

### <span id="page-36-0"></span>**MTP Connection with PC**

To transfer the files with your PC, connect the device to PC via USB cable first.

1. Drag down the Status bar and tap **Android System** notification to change USB preference

option

Figure 42 USB connection notification

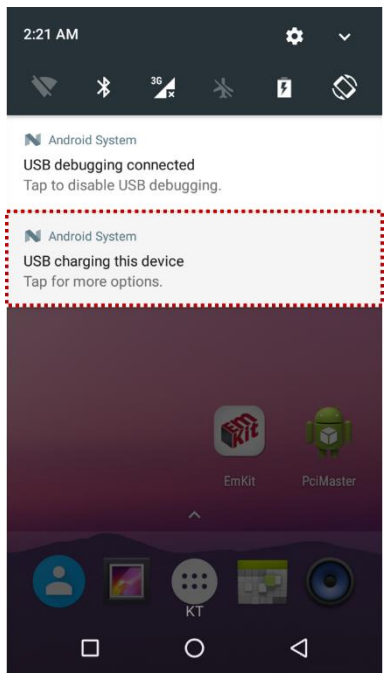

2. Change the option to **Transfer files** from **Charge this device**

Figure 43 USB setting

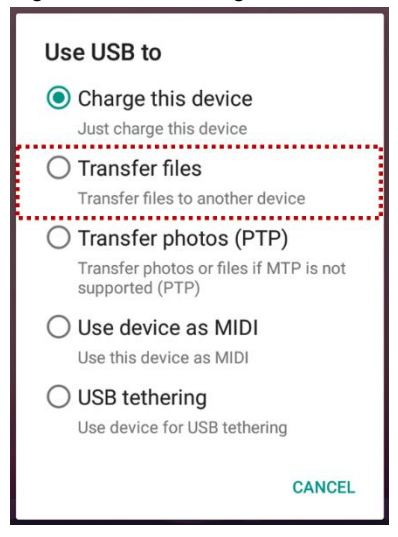

3. Now your PC recognizes the connected device. In file explorer, you can find PM500 device

Figure 44 File explorer on PC

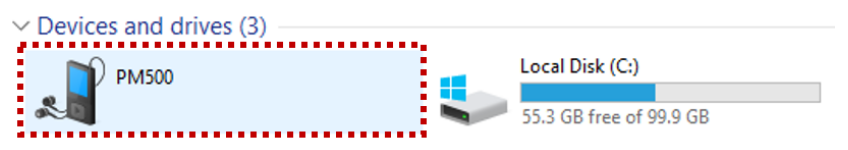

### <span id="page-37-0"></span>**Manage Files and Folders**

To manage or share the files on the device, open **FileExplorer** in App drawer. Figure 45 FileExplorer main screen

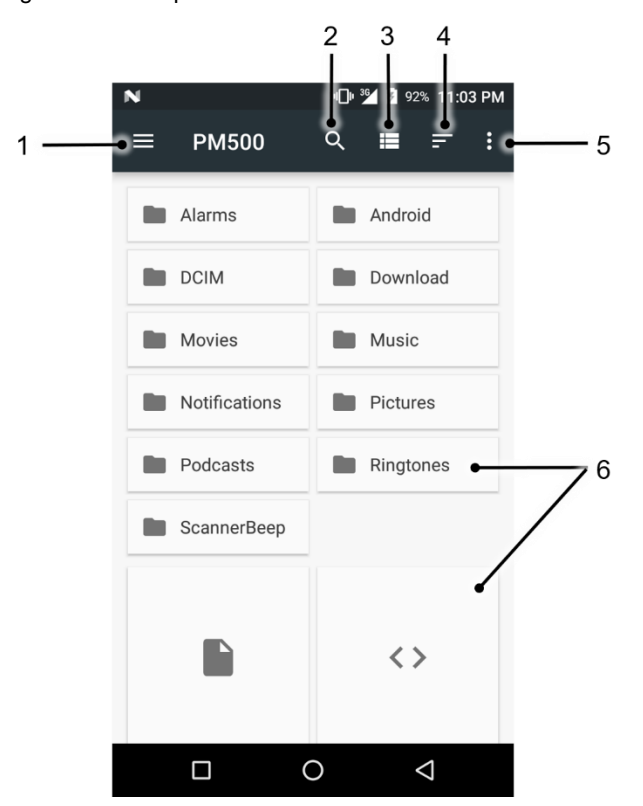

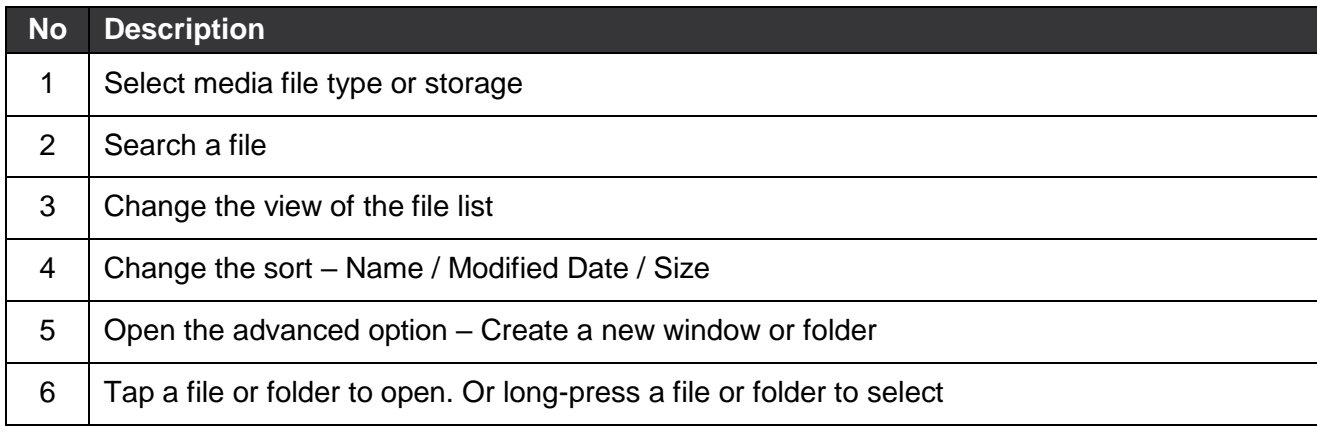

When you select a file or folder, the screen changes like below.

Figure 46 FileExplorer screen when file selected

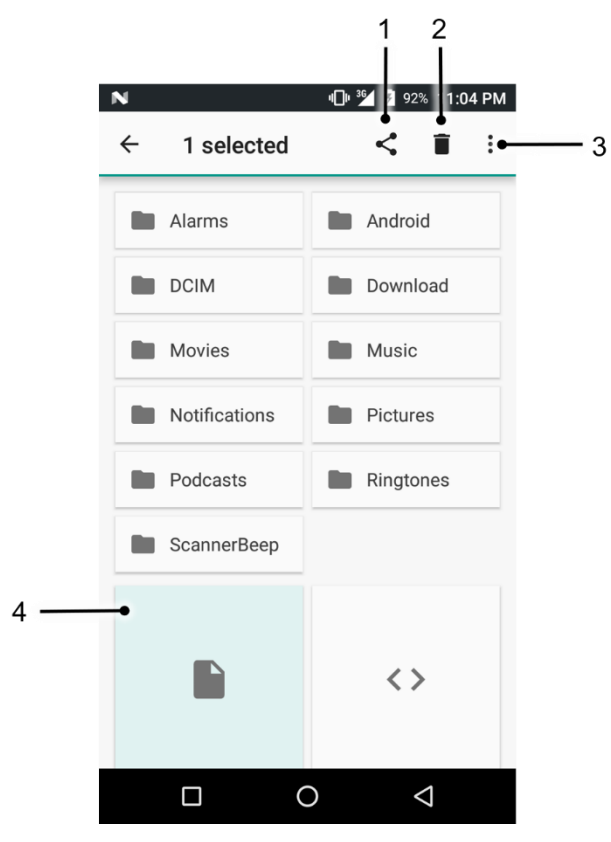

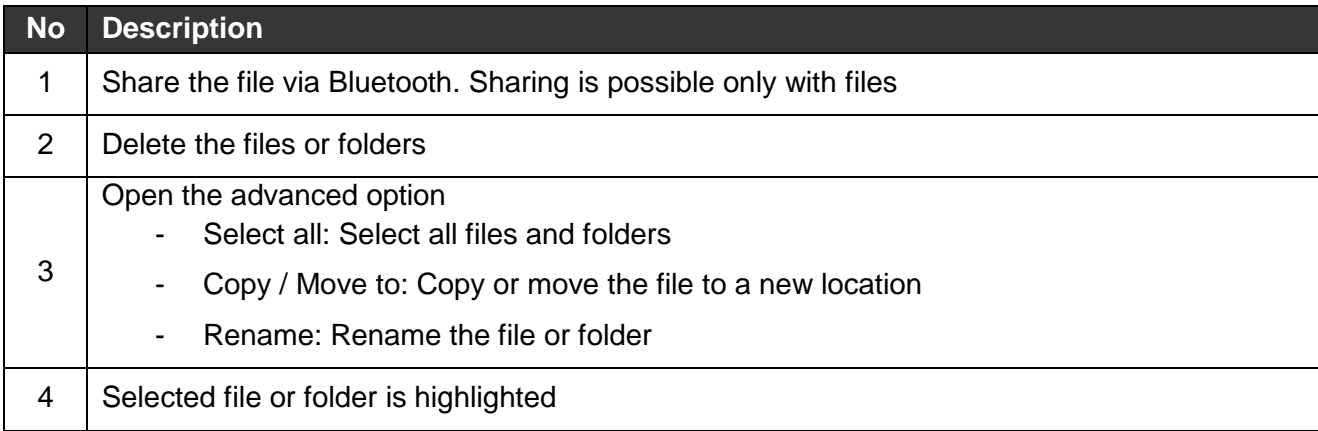

### <span id="page-39-0"></span>**Settings**

There are two ways to go to **Settings**:

- Open the App drawer and tap **Settings**
- Open the Quick setting panel and tap gear icon  $\mathbb{Q}$

#### <span id="page-39-1"></span>**Adjust Display Brightness**

To adjust the display brightness level,

- Open Quick setting panel and adjust display brightness bar
- Go to **Settings** > **Display** > **Brightness level**

O

Figure 47 Brightness level

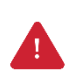

*Caution: Using high brightness levels for long periods may cause eye strain and increase battery consumption.*

#### <span id="page-39-2"></span>**Adjust Sound**

To adjust volume, go to **Settings**  $\overline{O}$  > **Sound** and control the Media, Alarm, Notification volume.

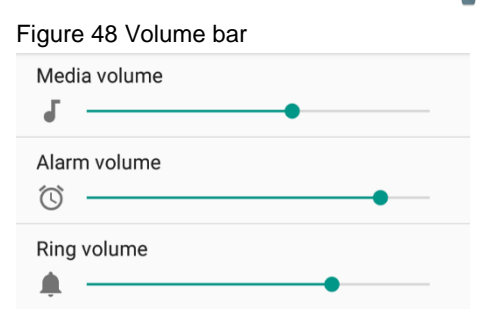

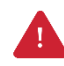

*Caution: Using high volume levels for long periods may cause ear strain and increase battery consumption.*

### <span id="page-40-0"></span>**Camera**

PM500 supports the front camera basically. Especially in [SKU1~4](#page-2-0) there is a rear camera, too.

To use the camera, open App drawer, and tap Camera **. Figure 49** is the main screen of the Camera application, and **Figure 50** is a screen that is displayed when you swipe the screen to the right.

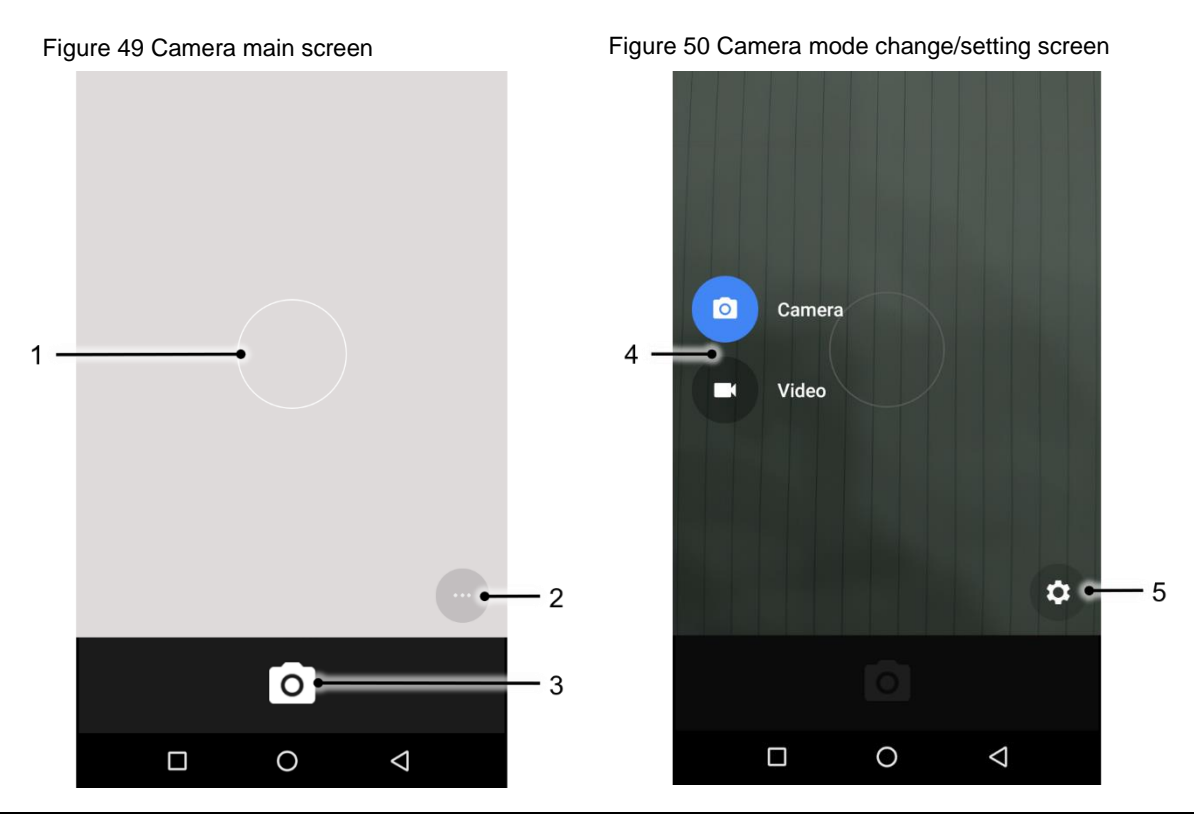

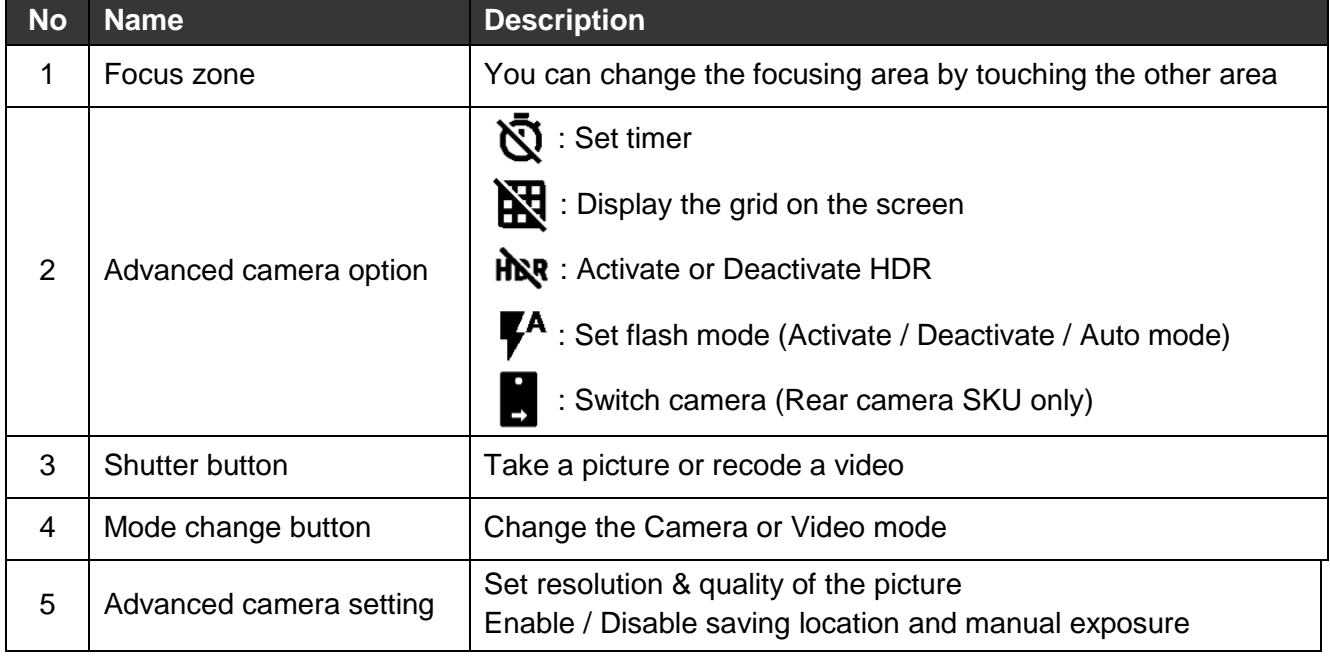

<span id="page-41-0"></span>PM500 [SKU5~9](#page-2-0) has a scan engine on the back of the device instead of the rear camera. The scanner is disabled by default. Therefore, turn on the scanner to use.

#### <span id="page-41-1"></span>**Turn on the Scanner**

If you want to enable the scanner, follow the steps.

- 1. Go to **EmKit and ScanSettings O** and tap **ScanSetting**
- 2. Tap the toggle button to turn on/off the barcode scanner
- 3. Check if the scanner icon( $\begin{bmatrix} 1 & 1 \\ 1 & 1 \end{bmatrix}$ ) is placed on **Status bar**

Figure 51 Enable the Scanner

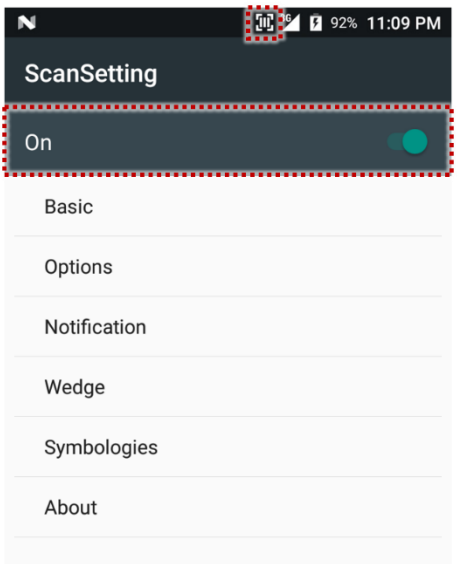

#### <span id="page-41-2"></span>**ScanSetting**

If you turn on the scanner, scanner setting menus will be displayed. **ScanSetting** consists of

- **Basic**
- **Options**
- **Notification**
- **Wedge**
- **Symbologies**
- **About**

#### <span id="page-42-0"></span>**Basic**

In **Basic**, you can set the **Scanning** option and **Wedge mode** option.

#### **1. Scanning**

- You can change the scanner's **trigger timeout** and set **Auto scan** & **continuous scan**.
- You can use **TouchScan,** which is a software scanner button. Place a scan icon in any position and tap the icon to read a barcode.

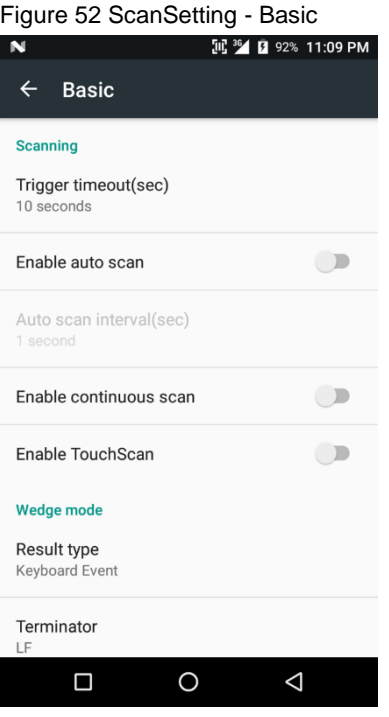

#### **2. Wedge mode**

- You can change decoded scan data's **result type** handling 'User Message', 'Keyboard Event', 'Clipboard', or 'Intent Broadcast'. Also, you can set **Terminator** as 'None', 'Space', 'Tab', 'LF', 'Tap & LF'.

#### <span id="page-43-0"></span>**Options**

In **Options**, you can enable/disable the **center window** & **Aimer** & **Illumination** and set **Decode mode** & **Power save mode**.

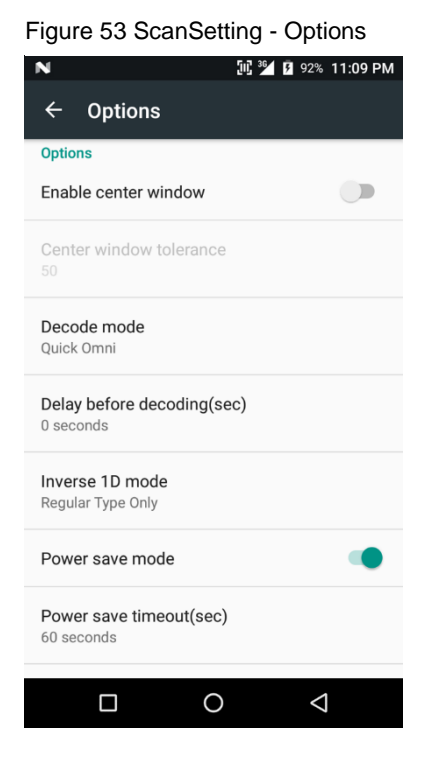

#### <span id="page-43-1"></span>**Notification**

In **Notification**, you can change or control the **beep sound**, and manage **LED** option

Figure 54 ScanSetting - Notification

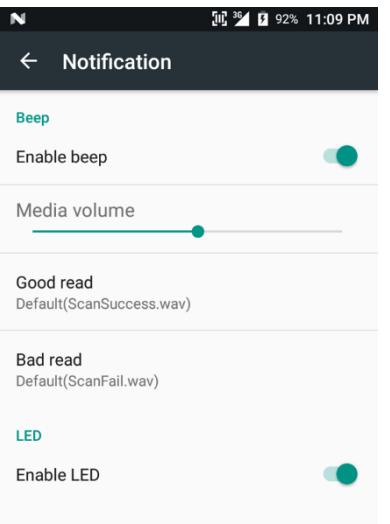

#### <span id="page-44-0"></span>**Wedge**

In **Wedge**, you can enable/disable the **Barcode ID** and **Aim ID**, set **Group separator**, **Prefix & Suffix**, **Character set,** and **Extended Wedge**.

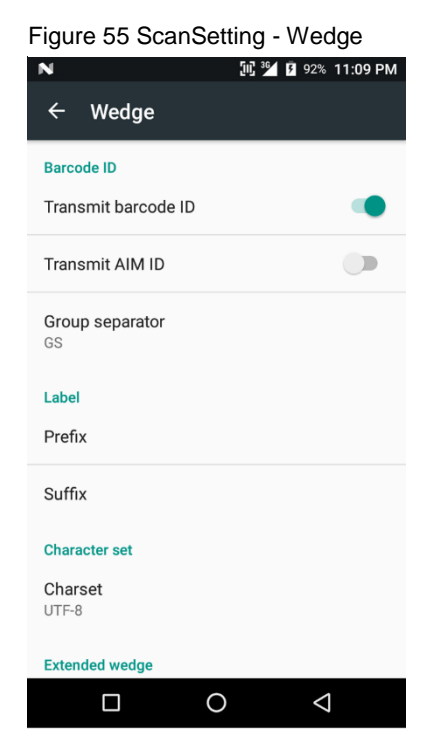

#### <span id="page-44-1"></span>**Extended Wedge**

PM500 supports Extended wedge that allows you to edit the decoded data. Tap **Enable extended wedge** toggle button, and then set a rule in **Configuration extended wedge**.

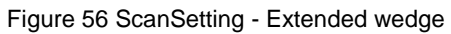

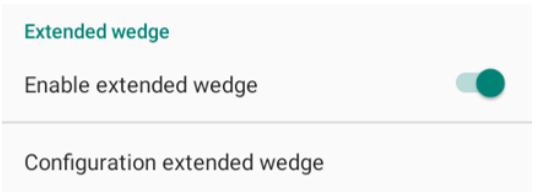

For example, if you want to add "Point Mobile" at the start of decoded data whenever decoding CODE128,

1. Tap **Style**(1) and select **Condition**(2)

Figure 57 Extended wedge example\_1

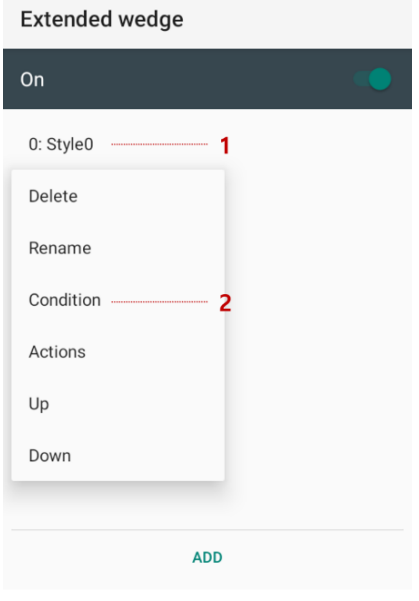

2. Tap **Symbologies** and select **CODE128** between the symbologies

Figure 58 Extended wedge example\_2Condition - Style0 Symbologies - Condition On On Symbologies AZTEC  $\bigcirc$ Symbologies CODABAR  $\Box$ Data length  $\Box$ CODE 11 Data length . . . . . .  $\theta$ **CODE 128**  $\overline{\phantom{a}}$ ......  $\bigcirc$ **String position** CODE 39 String  $\overline{\phantom{m}}$ CODE 93 Position COMPOSITE A/B  $\bigcup$  $\mathbb O$ **DATAMATRIX**  $\bigcirc$ **DISABLE ALL ENABLE ALL** 

3. Tap **Style**(1) and select **Actions**(2)

Figure 59 Extended wedge example\_3

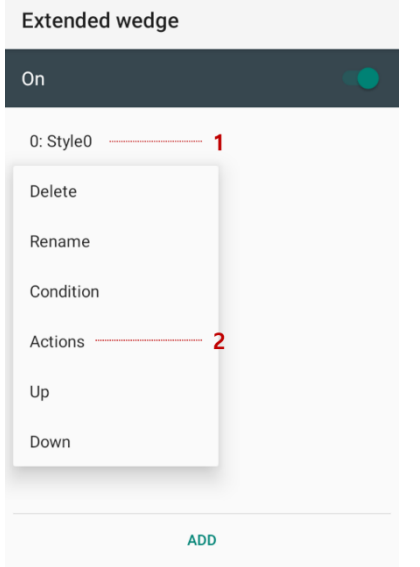

4. Tap **ADD** and select **Move to start** to point the start of the decoded data. And then, add another action of which **action type** is **Send string** and set **value** as "Point Mobile". Now you can get decoded data with "Point Mobile" text

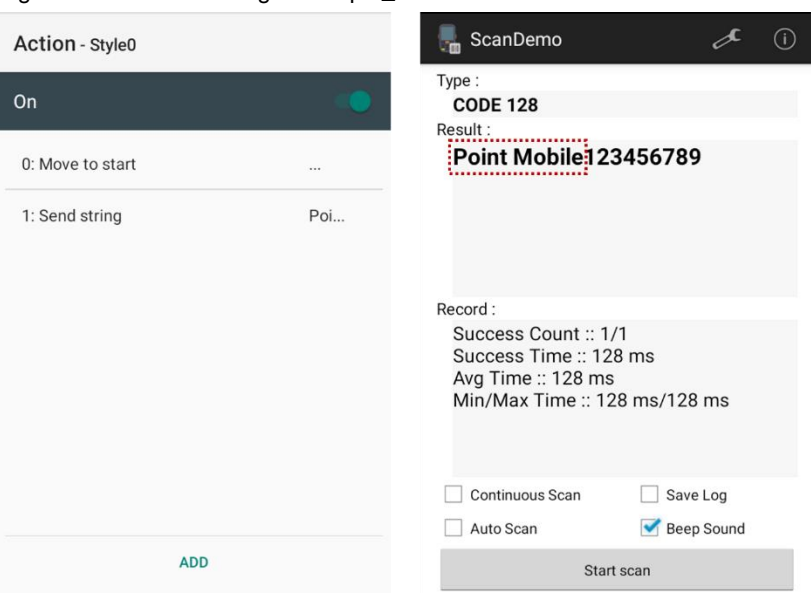

Figure 60 Extended wedge example\_4

#### <span id="page-47-0"></span>**Symbologies**

In **Symbologies**, you can enable/disable specific barcode type or set a detail option. By tapping each symbology name, you can set a detail option.

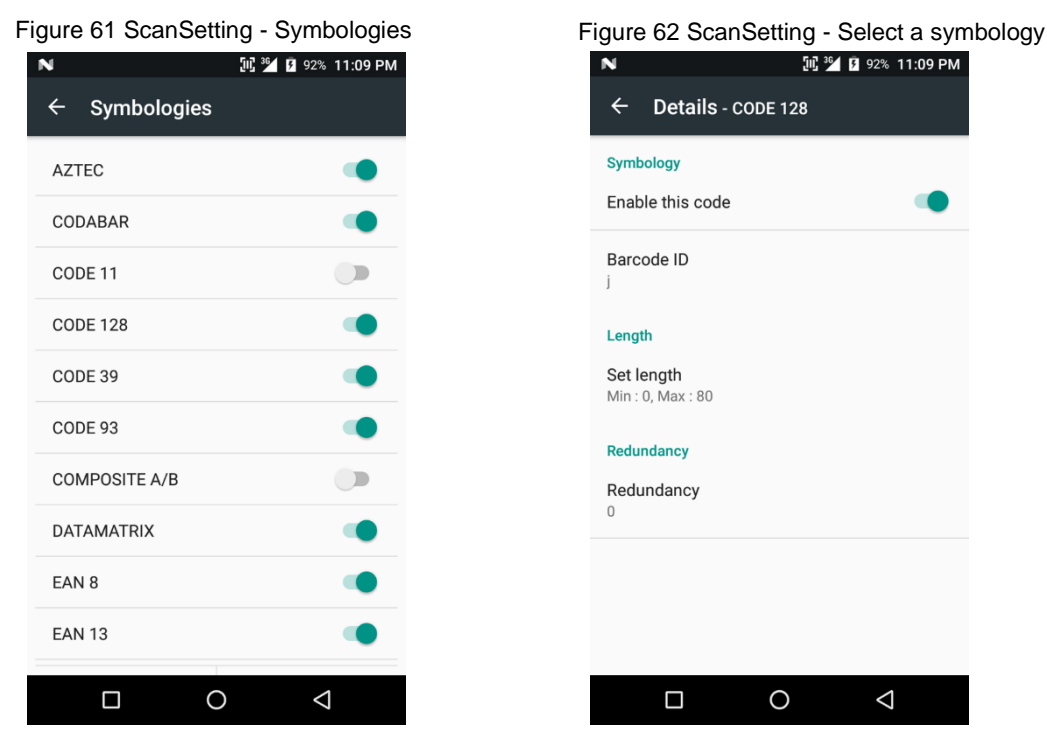

#### <span id="page-47-1"></span>**About**

In **About**, you can find your Scanner's information and restore Scanner's settings to default.

Figure 63 ScanSetting - About

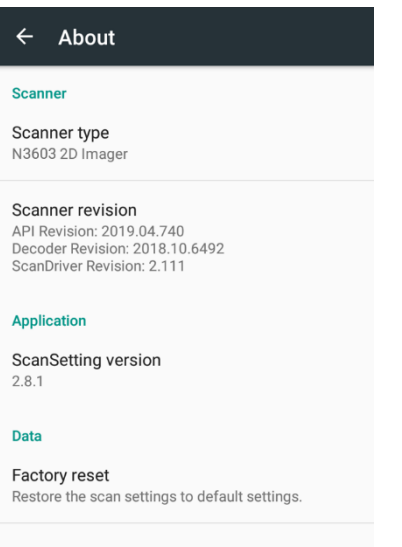

### <span id="page-48-0"></span>**Scan a barcode**

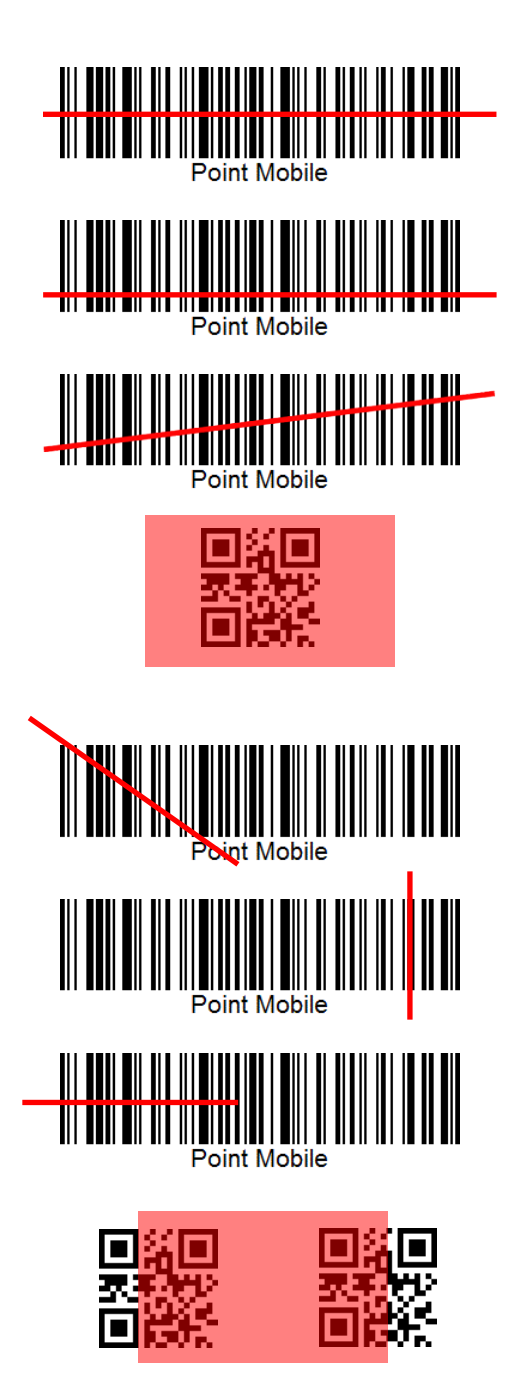

#### **Idle barcode scan**

- Please aim the middle of the barcode.
- Even you aim the barcode slightly upper or down area, or angle is slightly tilted, you can read the barcode.

#### **Bad example of barcode reading**

- If you aim the barcode wrong direction or tilt too much, you can't read the barcode.

- If you aim part of the barcode, you can't read the barcode.

#### <span id="page-49-0"></span>**ScanDemo**

After turning on the scanner, you can test the scan feature with **ScanDemo**.

- 1. Execute **EmKit** > **ScanDemo**
- 2. Scan a barcode by pressing the scan button
- 3. Find scan result

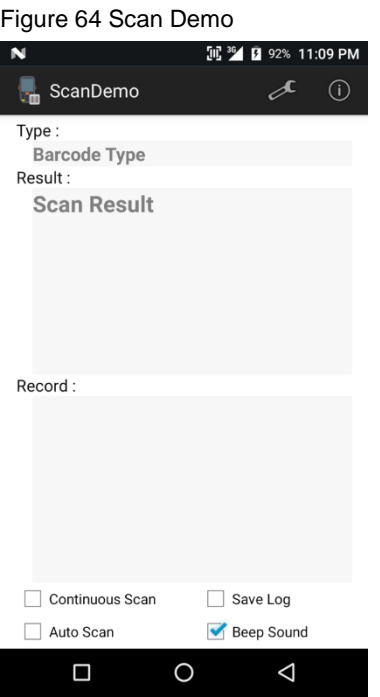

#### <span id="page-50-1"></span><span id="page-50-0"></span>**Cellular Network**

To connect cellular network,

1. Insert a micro SIM card to the SIM slot. Refer to [Install and remove SIM and SAM cards](#page-12-0)

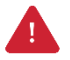

*Caution: Use micro SIM card only.*

2. Check if the cellular network icons ( $36$ ) or  $\frac{100}{2}$ ) appeared on the status bar and try to connect to the internet

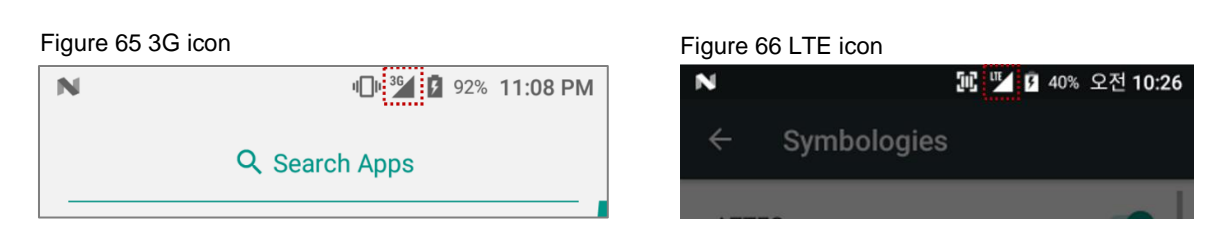

You can find the network information and adjust the network settings in **Settings**  $\odot$  > **(Wireless &** 

```
networks) More > Cellular networks and Settings > (Wireless & networks) Data usage
```
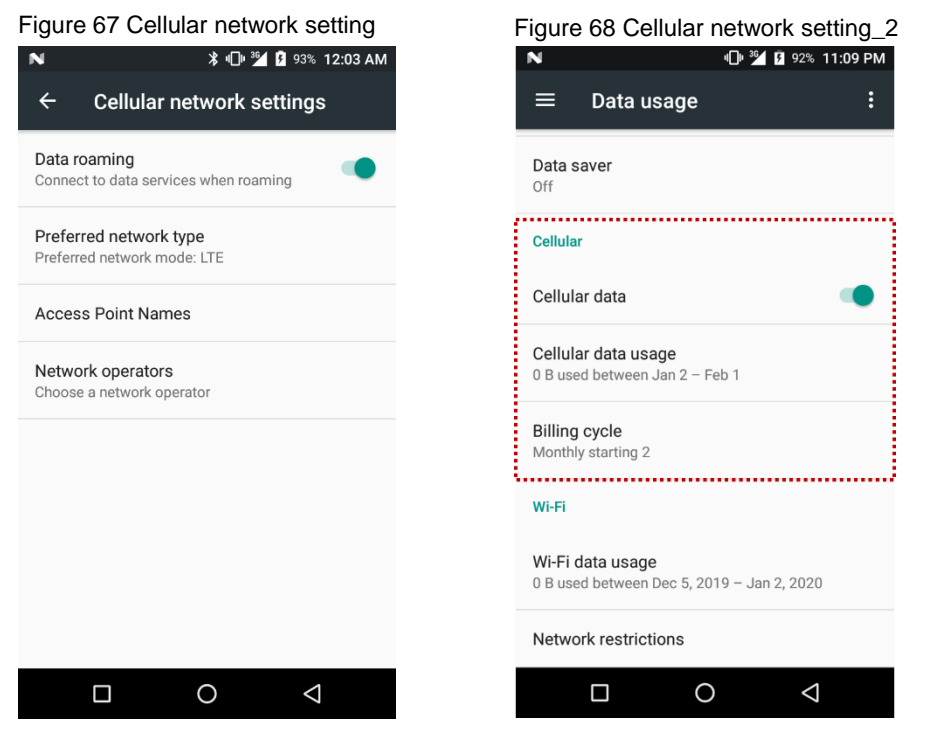

*Note: PM500 can connect to cellular network, but cannot use the phone feature because PM500 doesn't have a microphone and receiver.*

### <span id="page-51-0"></span>**WLAN**

- 1. Go to **Settings**  $\overrightarrow{O}$  > **WLAN**
- 2. Tap the toggle button to enable WLAN
- 3. Device searches for nearby APs and each SSID will be listed by signal strength
- 4. Select a SSID you want to connect
- 5. The message **Connected** under the SSID means the device complete connecting to the WLAN

Figure 69 WLAN connected

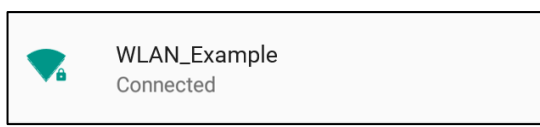

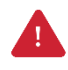

*Caution: PM500 cannot connect to Open WLAN network because of security. Make sure that the selected WLAN is not open WLAN network. You can tell those apart by lock icon ( ). To connect the Secured WLAN network, you need to enter the password.*

*Open WLAN network Secured WLAN network*

#### <span id="page-51-1"></span>**NFC**

PM500 supports NFC (Near Field Communication) feature. You can make contactless payments and read/write the information of tag. Find NFC tagging location in Contactless payment.

### <span id="page-52-0"></span>**Bluetooth**

If you want to pair with a new device,

- 1. Go to **Settings**  $\bullet$  > **Bluetooth**
- 2. Tap the toggle button to turn on the Bluetooth
- 3. Select the desired device in **Available devices**
- 4. Check the pairing code in the dialog, tap **PAIR**

Figure 70 Pair new device

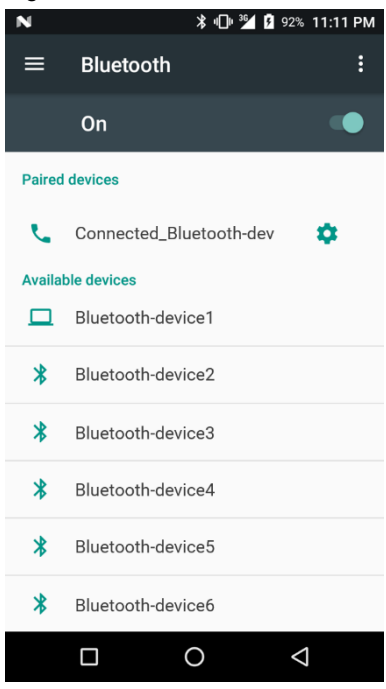

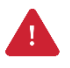

*Caution: PM500 cannot connect with Just-works Bluetooth devices due to security.*

### <span id="page-53-0"></span>**UHF RFID**

PM500 [SKU10~13](#page-2-0) supports UHF RFID reading instead of the rear camera and scan engine. Difference between UHF RFID SKU and the others can find in Figure 71. Read RFID tag referring to Figure 72.

Figure 71 Difference UHF RFID SKU

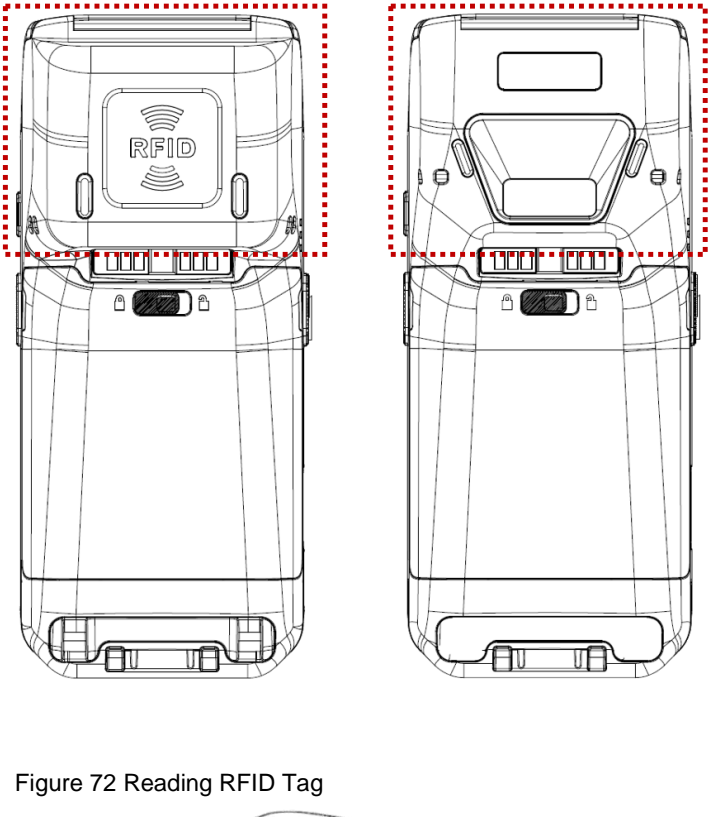

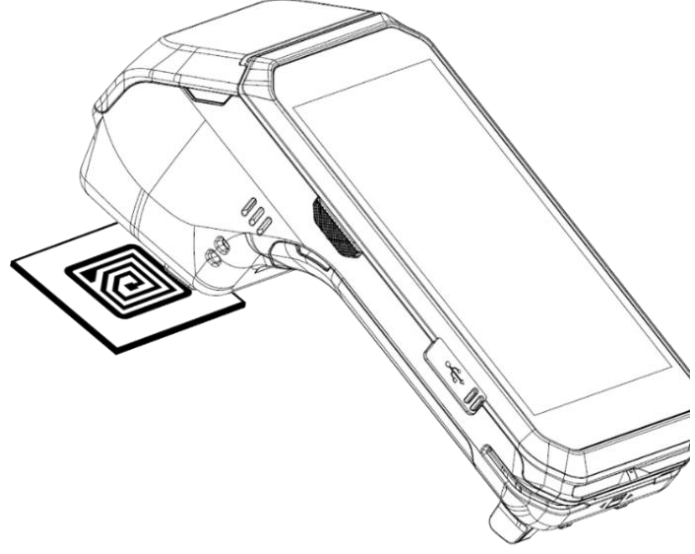

Set up the RFID feature details with **RFIDSettings** and test the feature with **RFID Demo** 

They are installed in **EmKit** . In **RFIDSettings**, below options can be set up.

- Radio Power
- Tx Cycle
- Result Type
- Terminator
- Tx Data Format
- Prefix & Suffix
- Inventory Config
- Tag Focus
- Fast ID

#### Figure 73 RFIDSettings

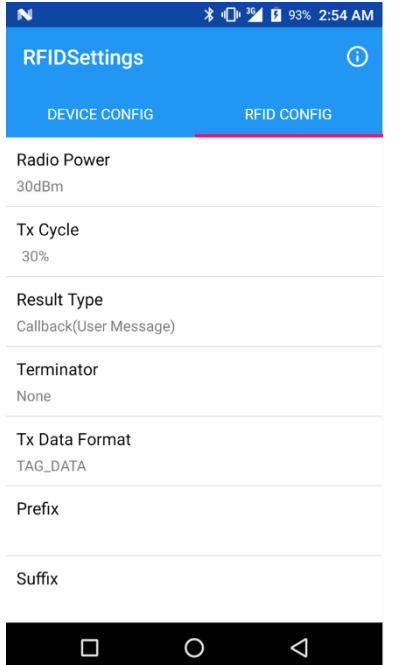

### <span id="page-55-1"></span><span id="page-55-0"></span>**System Information**

There are two locations for checking system information.

First, you can find the following information in **Settings**  $\bigcirc$  > About phone,

- Status
- Battery & SIM status
- IMEI information
- IP & WLAN MAC address
- Bluetooth address
- Serial number & Uptime
- Legal information & Certificates
- Model
- Hostname
- Android version & Android security patch level
- Baseband version
- Kernel version
- Build number

Second, the following information is in **EmKit** > **System Information**,

- Processor information
- Version information (Android version, OS image version, SDK version, etc.)
- Manufacturer information (Serial number, Part Number, etc.)
- Device information (Camera, Audio parameter, display, etc.)
- Battery information (Battery charging status, etc.)
- Application Version info (Version of Demos and Tools)

#### <span id="page-56-0"></span>**OS Update**

To improve the performance of your device, Point Mobile provides up-to-date OS (Operating System) version. You can update your device via FOTA server.

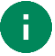

*Note: Please backup your data before starting the update process.*

#### <span id="page-56-1"></span>**OS update via FOTA**

If you can connect the network, you can use the FOTA server for the update.

- 1. Go to **Settings** > **About phone** > **System Update**
- 2. Tap **FOTA** tab or Swipe left to move to **FOTA** tab. If there is an OS version newer than device's one, the server shows the new OS information

Figure 74 FOTA update tabN **System Updates**  $\mathfrak{S}^+$  $\bullet$  $\odot$ **FOTA AVAILABLE VERSIONS** 50.00 (Jun 24 2020) New OS Image is ready \* Release Note i PM500 Release Note DOWNLOAD Download size: 428 MB  $\Box$  $\circ$  $\triangle$ 

3. Tap **Download**

4. Tap **OK** on the **OS Update** dialog to start to download the OS image file

Figure 75 OS update dialog

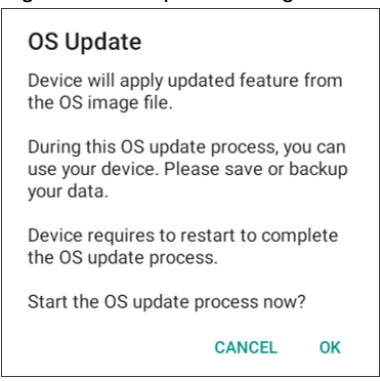

5. When completing the download, you may restart the device. Tap **OK** on the **Restart required**

#### dialog to restart the device

Figure 76 Restart required dialog

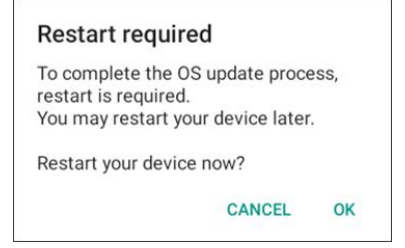

*Note: Basically, you can download OS image file over Wi-Fi or Ethernet only. If you want to download over Mobile Network too, change the setting value in FOTA Settings. Downloading over the Mobile network may result in additional charges.*

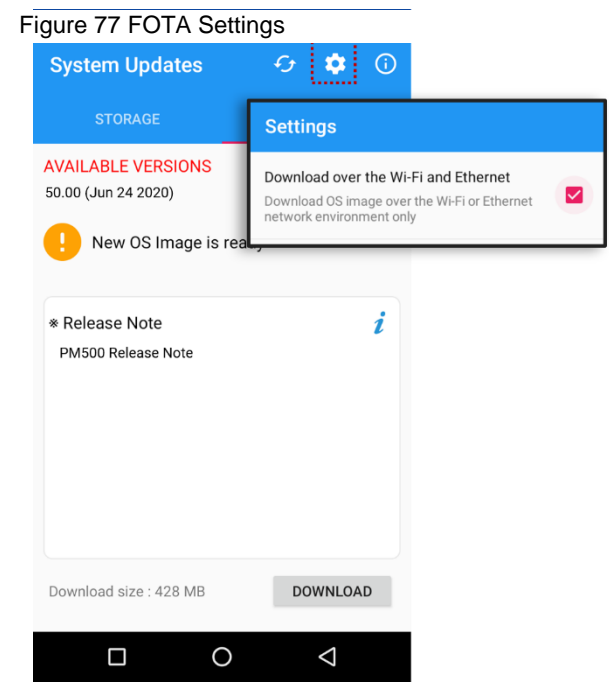

#### <span id="page-58-0"></span>**Factory Data Reset**

When you have a problem with your device or want to reset your device, follow the steps below to do a factory data reset.

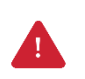

*Caution: Factory data reset will erase all security keys, personalized settings, and data saved in your device. And factory data reset cannot undo. After resetting the system, you should set up the administrator's password, keys, etc. again.*

- 1. Go to **Settings** > **Backup & reset** > **Factory data reset**
- 2. After being aware that factory reset will erase all data from the internal storage, Tap **RESET PHONE**

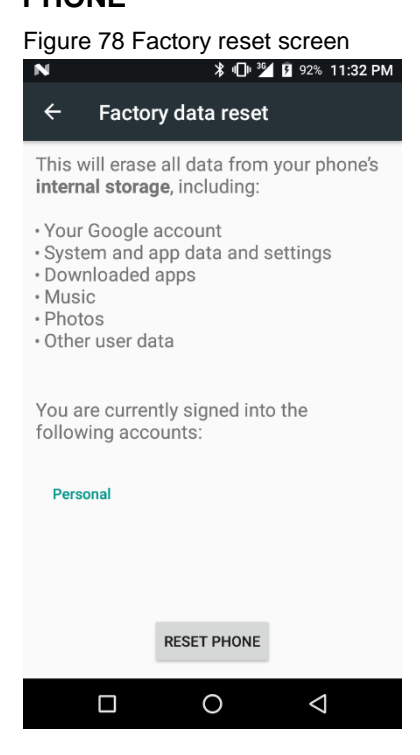

3. Tap **ERASE EVERYTHING** to start the factory reset process

# <span id="page-59-0"></span>**Cradle (Optional Accessory)**

### <span id="page-59-1"></span>**Single slot PSTN Cradle (SPC)**

#### <span id="page-59-2"></span>**Attach Rubber Support**

The standard package of SPC contains 2 types of rubber support. Depending on your PM500 SKU, select a proper rubber support.

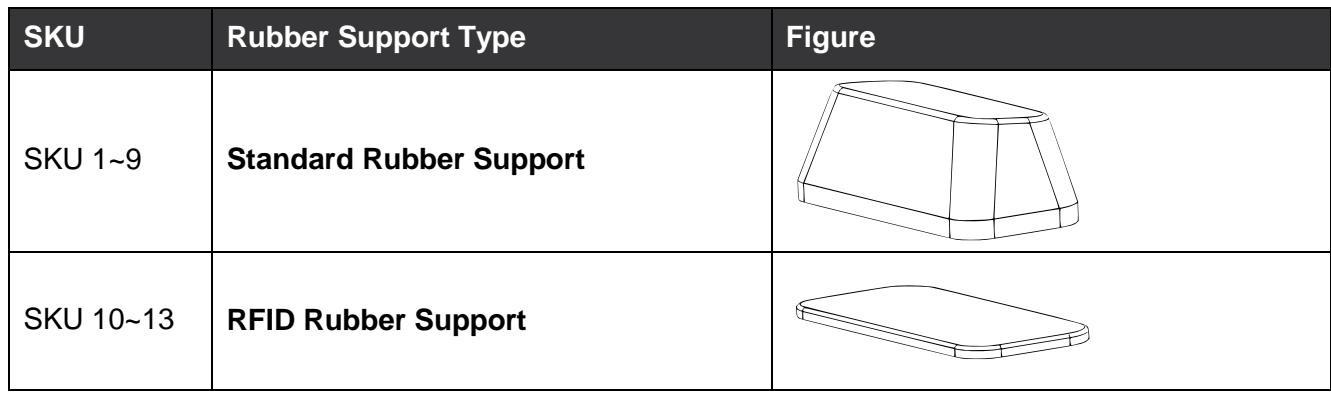

In order to attach the rubber support to the cradle,

- 1. Clean the surface of rubber support attaching point of the cradle
- 2. Peel the backing tape off on the back side of the rubber support
- 3. Attach the rubber support to the cradle

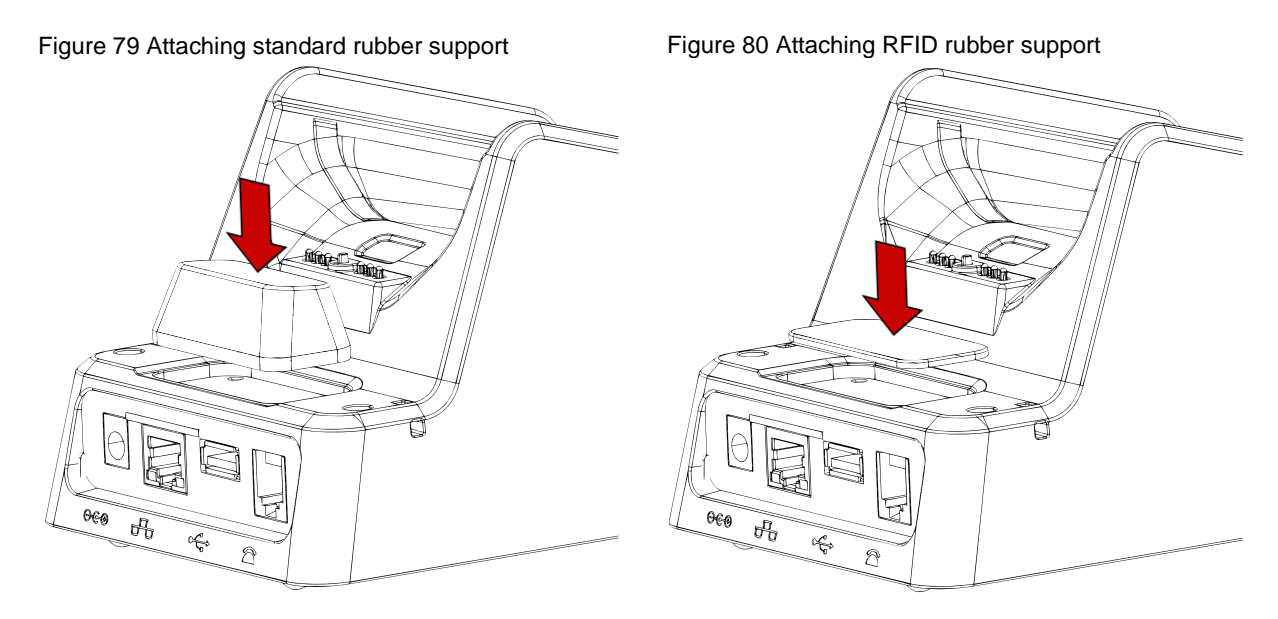

# **Cradle (Optional Accessory)**

#### <span id="page-60-0"></span>**Ports**

Single PSTN cradle supports Ethernet, PSTN, and USB-Host connections ports, and DC-jack for power. Find the location of each port in Figure 81.

Figure 81 SPC ports

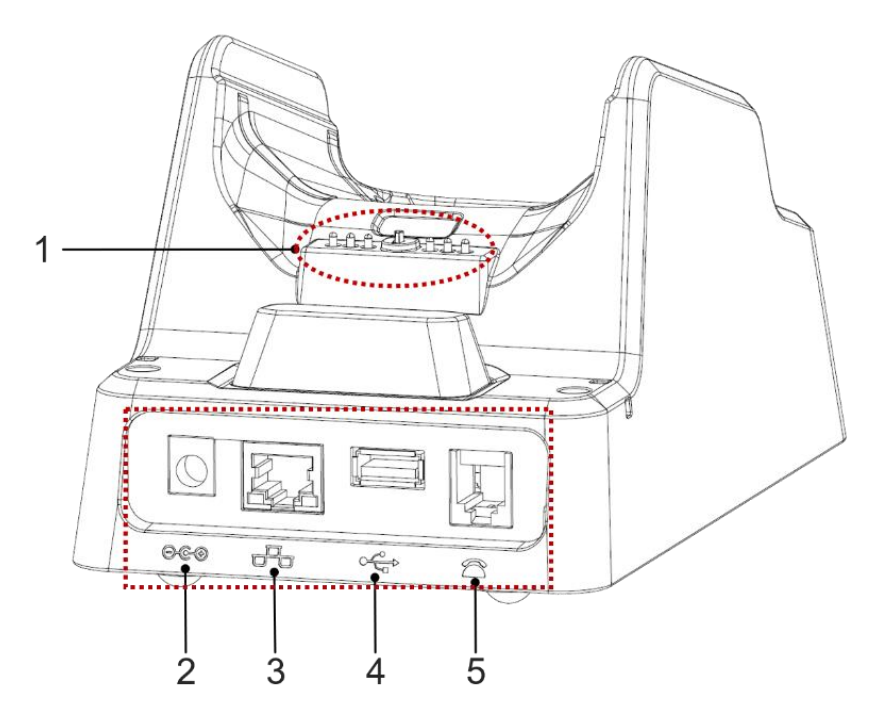

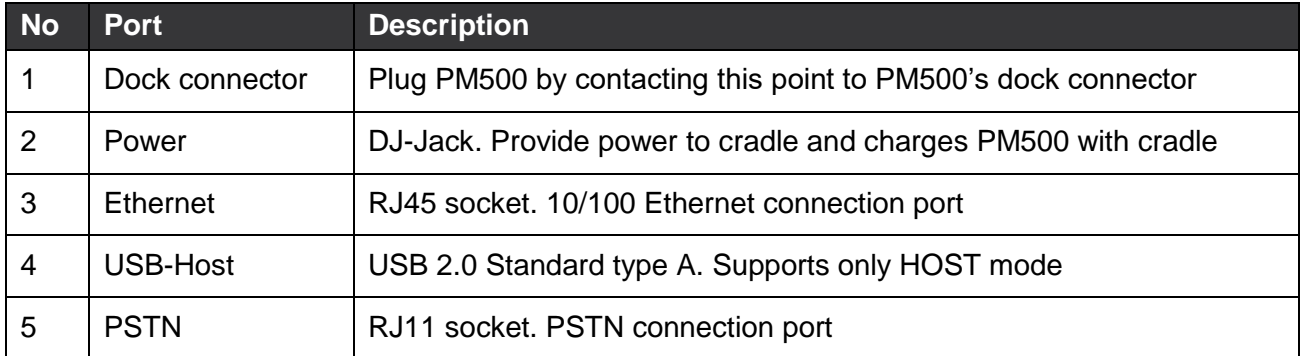

# **Cradle (Optional Accessory)**

#### <span id="page-61-0"></span>**Provide Power to Cradle**

To use PM500 with cradle, provide power to the cradle by DC-jack like Figure 82. Plug PM500 to the cradle and verify the connection by Power LED indicator of PM500. Power LED will light on red or green.

Figure 82 Providing power to cradle

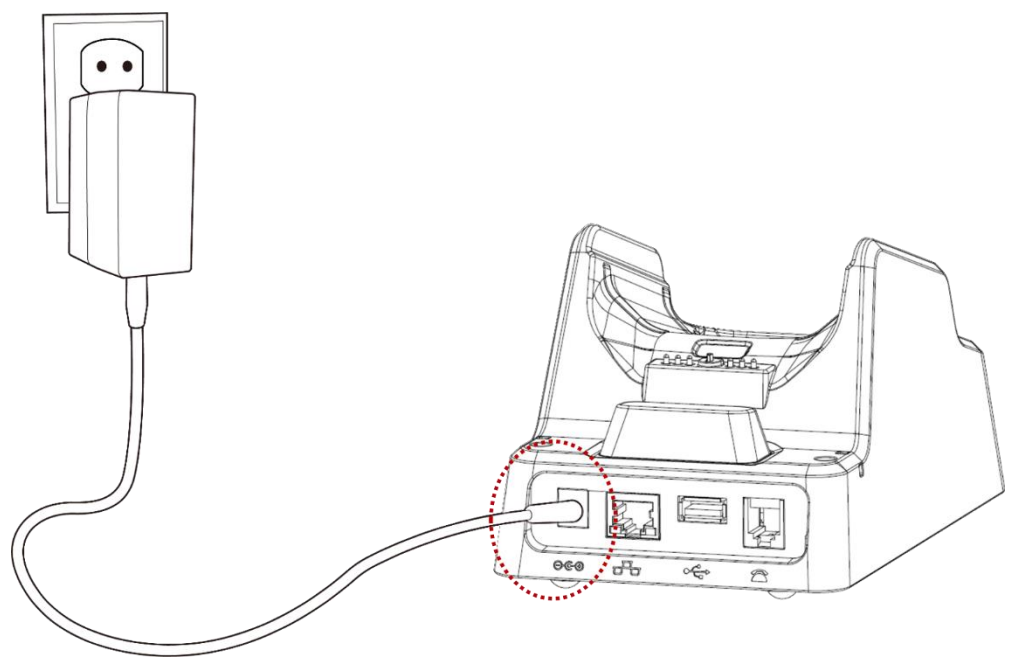

# <span id="page-62-0"></span>**Security**

### <span id="page-62-1"></span>**Tamper Protection**

PM500 meets PCI PTS security requirements. You should inspect the tamper evidence listed below periodically for keeping the security of your device.

- Serial number on the back label is same as the one recorded in system. Refer to System [Information](#page-55-1) to find the serial number in system
- ICCR; any obstruction or suspicious objects are attached
- MSR; other readers or suspicious objects are attached
- Cuts, holes, cracks, wires, additional stickers, glue marks, and any other suspicious elements

When any tamper evidence is detected, the message **"Tamper Detected"** displays. The device won't be recovered even if you reboot the device. If your device is in tampered state, you must stop using it and contact the device maintenance or authorized center immediately.

### <span id="page-62-2"></span>**Entering PIN**

Cardholder will cover the key area with one hand during entering PIN (Refer to Figure 83). In this way, the key area will not be seen except the cardholder. It can protect the secret code from peeping by the others.

Figure 83 Cover the screen during entering PIN

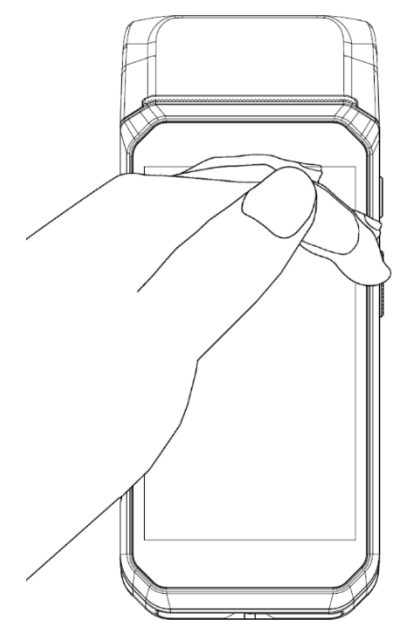

# <span id="page-63-0"></span>**Safety Information**

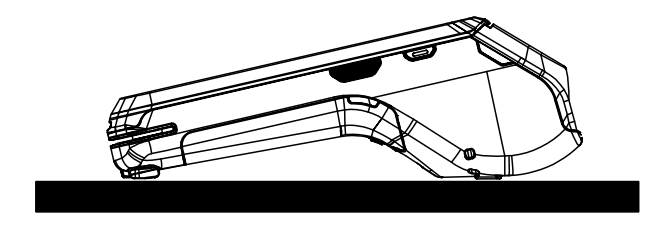

PM500 is a desktop device that is typically used while placed on the structure such as a table or counter. When using PM500 holding in hand, keep separation distance of at least 20 cm from the user's body.

Please note PM500 is a battery-embedded design with a removable battery. Unauthorized personnel is strictly prohibited from disassembling the device.

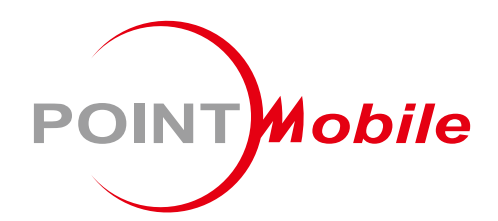

#### POINT MOBILE. CO., LTD.

#### **Offline**

Tel: +82-2-3397-7870~1 ARS: +82-1800-3010 Fax: +82-2-3397-7872 Address: 9F Kabul Great Valley, 32, Digital-ro 9-gil, Geumcheon-gu, Seoul, Korea 08512

#### **Online**

Website: http://www.pointmobile.co.kr/ E-mail: pm\_support@pointmobile.co.kr